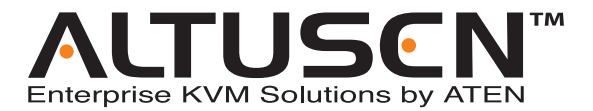

## **16 Port High Density KVM Switch KH0116 User Manual**

**www.altusen.com**

### <span id="page-1-2"></span><span id="page-1-0"></span>**FCC Information**

This is an FCC Class A product. In a domestic environment this product may cause radio interference in which case the user may be required to take adequate measures.

This equipment has been tested and found to comply with the limits for a Class A digital device, pursuant to Part 15 of the FCC Rules. These limits are designed to provide reasonable protection against harmful interference when the equipment is operated in a commercial environment. This equipment generates, uses and can radiate radio frequency energy and, if not installed and used in accordance with the instruction manual, may cause harmful interference to radio communications. Operation of this equipment in a residential area is likely to cause harmful interference in which case the user will be required to correct the interference at his own expense.

## <span id="page-1-1"></span>**RoHS**

This product is RoHS compliant.

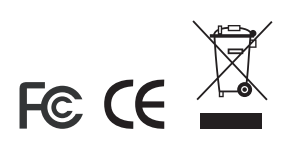

### <span id="page-2-1"></span><span id="page-2-0"></span>**User Notice**

All information, documentation, and specifications contained in this manual are subject to change without prior notification by the manufacturer. The manufacturer makes no representations or warranties, either expressed or implied, with respect to the contents hereof and specifically disclaims any warranties as to merchantability or fitness for any particular purpose. Any of the manufacturer's software described in this manual is sold or licensed `as is'. Should the programs prove defective following their purchase, the buyer (and not the manufacturer, its distributor, or its dealer), assumes the entire cost of all necessary servicing, repair and any incidental or consequential damages resulting from any defect in the software.

The manufacturer of this system is not responsible for any radio and/or TV interference caused by unauthorized modifications to this device. It is the responsibility of the user to correct such interference.

The manufacturer is not responsible for any damage incurred in the operation of this system if the correct operational voltage setting was not selected prior to operation. PLEASE VERIFY THAT THE VOLTAGE SETTING IS CORRECT BEFORE USE.

## <span id="page-3-0"></span>**Safety Instructions**

#### <span id="page-3-2"></span><span id="page-3-1"></span>**General**

- Read all of these instructions. Save them for future reference.
- Follow all warnings and instructions marked on the device.
- Do not place the device on any unstable surface (cart, stand, table, etc.). If the device falls, serious damage will result.
- Do not use the device near water.
- Do not place the device near, or over, radiators or heat registers.
- The device cabinet is provided with slots and openings to allow for adequate ventilation. To ensure reliable operation, and to protect against overheating, these openings must never be blocked or covered.
- The device should never be placed on a soft surface (bed, sofa, rug, etc.) as this will block its ventilation openings. Likewise, the device should not be placed in a built in enclosure unless adequate ventilation has been provided.
- Never spill liquid of any kind on the device.
- Unplug the device from the wall outlet before cleaning. Do not use liquid or aerosol cleaners. Use a damp cloth for cleaning.
- The device should be operated from the type of power source indicated on the marking label. If you are not sure of the type of power available, consult your dealer or local power company.
- The device is equipped with a 3-wire grounding type plug. This is a safety feature. If you are unable to insert the plug into the outlet, contact your electrician to replace your obsolete outlet. Do not attempt to defeat the purpose of the grounding-type plug. Always follow your local/national wiring codes.
- Do not allow anything to rest on the power cord or cables. Route the power cord and cables so that they cannot be stepped on or tripped over.
- $\bullet$  If an extension cord is used with this device make sure that the total of the ampere ratings of all products used on this cord does not exceed the extension cord ampere rating. Make sure that the total of all products plugged into the wall outlet does not exceed 15 amperes.
- To help protect your system from sudden, transient increases and decreases in electrical power, use a surge suppressor, line conditioner, or uninterruptible power supply (UPS).
- Position system cables and power cables carefully; Be sure that nothing rests on any cables.
- When connecting or disconnecting power to hot pluggable power supplies, observe the following guidelines:
- Install the power supply before connecting the power cable to the power supply.
- Unplug the power cable before removing the power supply.
- If the system has multiple sources of power, disconnect power from the system by unplugging all power cables from the power supplies.
- Never push objects of any kind into or through cabinet slots. They may touch dangerous voltage points or short out parts resulting in a risk of fire or electrical shock.
- Do not attempt to service the device yourself. Refer all servicing to qualified service personnel.
- If the following conditions occur, unplug the device from the wall outlet and bring it to qualified service personnel for repair.
	- The power cord or plug has become damaged or frayed.
	- Liquid has been spilled into the device.
	- The device has been exposed to rain or water.
	- The device has been dropped, or the cabinet has been damaged.
	- The device exhibits a distinct change in performance, indicating a need for service.
	- The device does not operate normally when the operating instructions are followed.
- Only adjust those controls that are covered in the operating instructions. Improper adjustment of other controls may result in damage that will require extensive work by a qualified technician to repair.

### <span id="page-5-1"></span><span id="page-5-0"></span>**Rack Mounting**

- Before working on the rack, make sure that the stabilizers are secured to the rack, extended to the floor, and that the full weight of the rack rests on the floor. Install front and side stabilizers on a single rack or front stabilizers for joined multiple racks before working on the rack.
- Always load the rack from the bottom up, and load the heaviest item in the rack first.
- Make sure that the rack is level and stable before extending a device from the rack.
- Use caution when pressing the device rail release latches and sliding a device into or out of a rack; the slide rails can pinch your fingers.
- After a device is inserted into the rack, carefully extend the rail into a locking position, and then slide the device into the rack.
- Do not overload the AC supply branch circuit that provides power to the rack. The total rack load should not exceed 80 percent of the branch circuit rating.
- Ensure that proper airflow is provided to devices in the rack.
- Do not step on or stand on any device when servicing other devices in a rack.

### <span id="page-6-0"></span>**Package Contents**

The KH0116 package consists of:

- 1 KH0116 KVM Switch
- 2 KVM Cable Sets
- 1 Firmware Upgrade Cable
- 1 Power Cord
- 1 Rack Mount Kit
- 1 User Manual\*
- 1 Ouick Start Guide
- 1 Registration Card

Check to make sure that all of the components are present and in good order. If anything is missing, or was damaged in shipping, contact your dealer.

Read this manual thoroughly and follow the installation and operation procedures carefully to prevent any damage to the switch or to any other devices on the KH0116 installation.

**\*** Features may have been added to the KH0116 since this manual was printed. Please visit our website to download the most up to date version of the manual.

> Copyright © 2002-2006 ATEN® International Co., Ltd. Manual Part No. PAPE-XXXX-XXXX Printing Date:22/3/06

Altusen and the Altusen logo are registered trademarks of ATEN International Co., Ltd. All rights reserved. All other brand names and trademarks are the registered property of their respective owners.

This Page Intentionally Left Blank

## **Contents**

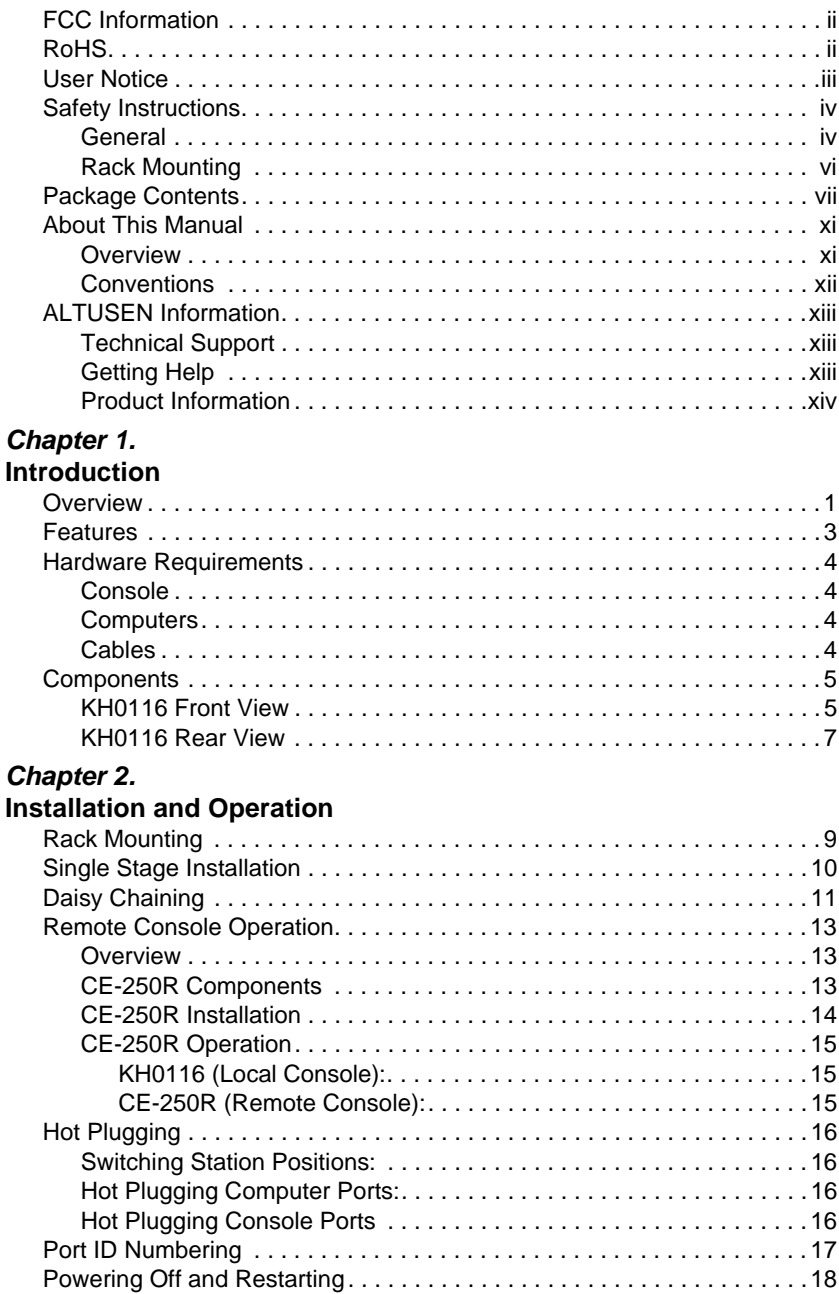

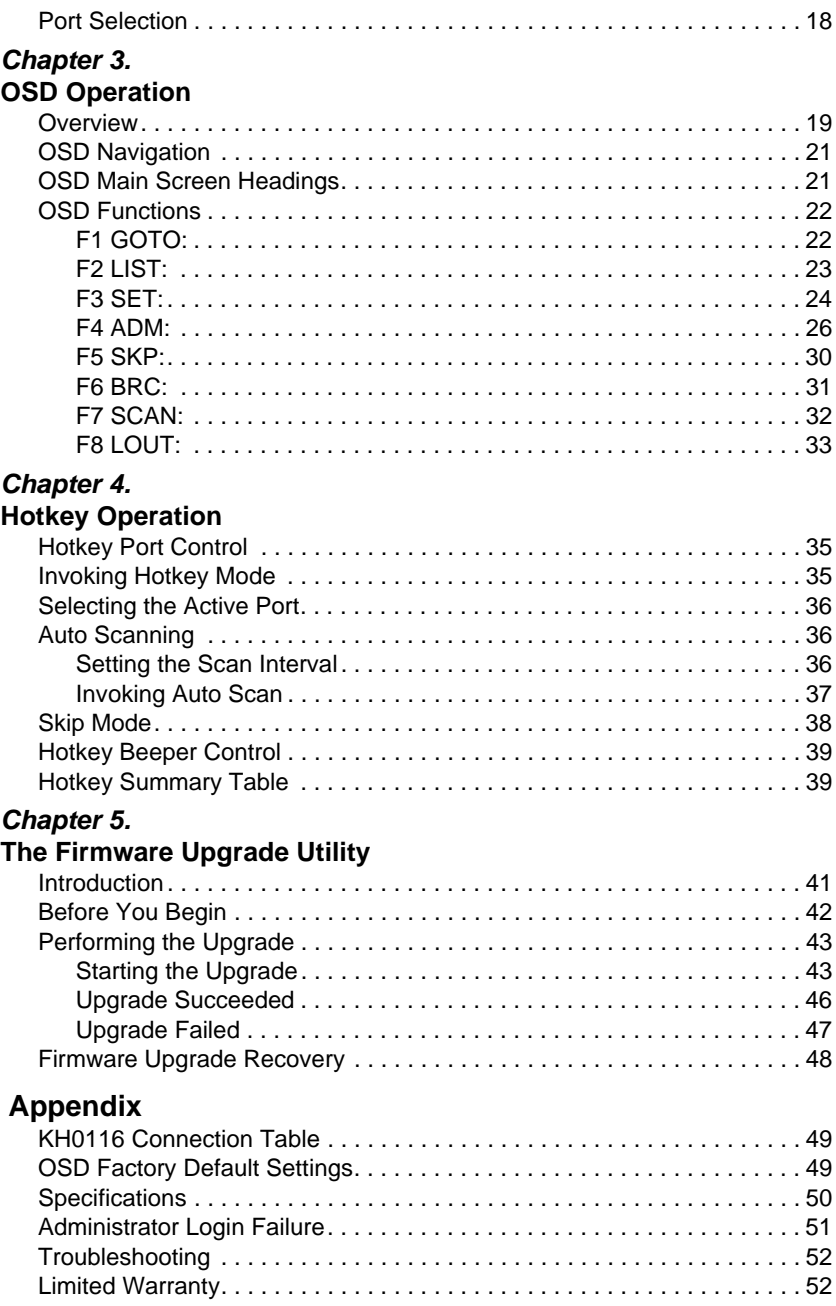

#### **[Index](#page-66-0)**

### <span id="page-10-0"></span>**About This Manual**

This User Manual is provided to help you get the most from your KH0116 system. It covers all aspects of installation, configuration and operation. An overview of the information found in the manual is provided below.

#### <span id="page-10-1"></span>**Overview**

**[Chapter 1, Introduction,](#page-14-2)** introduces you to the KH0116 System. Its purpose, features and benefits are presented, and its front and back panel components are described.

**[Chapter 2, Installation and Operation,](#page-22-2)** provides step-by-step instructions for setting up your installation, and explains some basic operation procedures.

**[Chapter 3, OSD Operation,](#page-32-2)** provides a complete description of the KH0116's On Screen Display, and how to work with it.

**[Chapter 4, Hotkey Operation,](#page-48-3)** details all of the concepts and procedures involved in the hotkey operation of your KH0116 installation.

**[Chapter 5, The Firmware Upgrade Utility](#page-54-2), explains how to upgrade the** KH0116's firmware to the latest available version.

**An Appendix,** at the end of the manual provides specifications and other technical information regarding the KH0116.

#### <span id="page-11-0"></span>**Conventions**

This manual uses the following conventions:

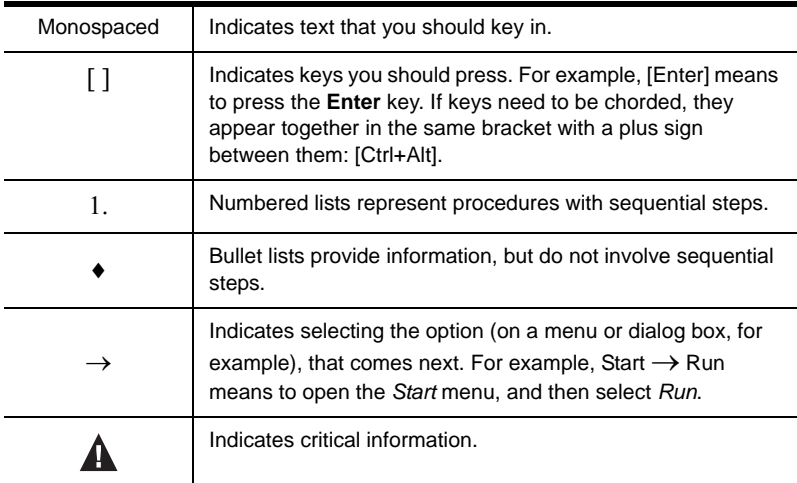

## <span id="page-12-3"></span><span id="page-12-0"></span>**ALTUSEN Information**

#### <span id="page-12-1"></span>**Technical Support**

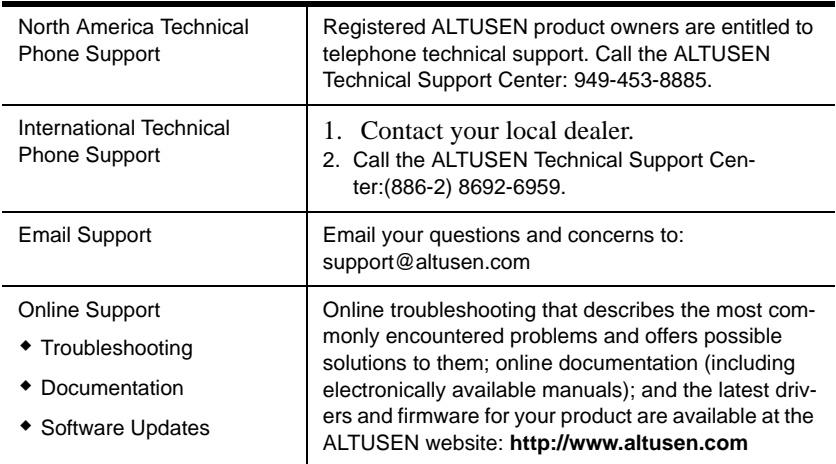

### <span id="page-12-2"></span>**Getting Help**

For additional help, advice, and information, ALTUSEN provides several support options. If you need to contact ALTUSEN technical support with a problem, please have the following information ready beforehand:

- Product model number, serial number, and date of purchase.
- Your computer configuration, including operating system, revision level, expansion cards, and software.
- Any error messages displayed at the time the error occurred.
- The sequence of operations that led up to the error.
- Any other information you feel may be of help

#### <span id="page-13-0"></span>**Product Information**

For information about all of ALTUSEN's products and how they can help you connect without limits, visit ALTUSEN on the web or contact an ALTUSEN Authorized Reseller.

- In the United States of America, call: 866-ALTUSEN (258-8736)
- In Canada and South America, call: 949-453-8885
- $\bullet$  In all other locations, call: 886-2-8692-6789
- Visit ALTUSEN on the web at http://www.altusen.com for a list of locations and telephone numbers

# <span id="page-14-2"></span>**Chapter 1 Introduction**

### <span id="page-14-1"></span><span id="page-14-0"></span>**Overview**

The KH0116 KVM Switch is a control units that allow access to multiple computers from a single KVM (keyboard, monitor, and mouse) console. Before the development of sophisticated KVM switches, the only way to control large-scale multiple computer configurations from a single console was through a complex and costly network system. Now, with the KH0116, you can easily access multiple computers in a cost effective manner.

A single KH0116 can control up to 16 computers. As many as 31 additional KH0116 can be daisy chained to each other, so that up to 512 computers can all be controlled from a single keyboard-monitor-mouse console.

A custom ASIC (patent pending) provides an auto-sensing function that recognizes the position of each station on the chain, eliminating the need to manually set the position with DIP switches. A seven segment front panel LED displays each Station's position for easy identification.

For further convenience, the KH0116 features high density 15 pin connectors instead of the usual 25 pin connectors. This space-saving innovation allows a full, 16 port switch, to be installed in a 1U system rack.

Your KH0116 investment is protected by an included *Firmware Upgrade Utility*. You can stay current with the latest functionality improvements by downloading firmware update files from our website as they become available, and using the utility to quickly and conveniently perform the upgrade.

Setting up the KH0116 is fast and easy; plugging cables into their appropriate ports is all that is entailed. Because the KH0116 intercepts keyboard input directly, there is no software to configure, so there is no need to get involved in complex installation routines or be concerned with incompatibility problems.

Access to any computer on the installation is easily accomplished either by entering *Hotkey* combinations from the keyboard, or by means of a powerful menu driven OSD (On Screen Display) system. A convenient *Auto Scan* feature also permits automatic scanning and one-by-one monitoring of the activities of selected computers on the installation.

There is no better way to save time and money than with a KH0116 installation. By allowing a single console to manage all the attached computers, a KH0116 installation: (1) eliminates the expense of having to purchase a separate keyboard, monitor, and mouse for each computer; (2) saves all the space those extra components would take up; (3) saves on energy costs; and (4) eliminates the inconvenience and wasted effort involved in constantly moving from one computer to another.

### <span id="page-16-0"></span>**Features**

- A single console controls up to 16 computers
- Dedicated chain ports daisy chain up to 31 additional units control up to 512 computers from a single console
- No software required convenient computer selection via *Hotkeys* and intuitive On Screen Display (OSD) menus
- Auto Scan feature for monitoring user-selected computers
- Hot Pluggable add or remove switches/computers without having to power down the switches
- Custom ASIC (patent pending) auto-senses station's position on daisy chained installations - no need for manual DIP switch setting - front panel LED indicates station's position
- Port names automatically reconfigured when station sequence is changed
- Two level password security only authorized users view and control the computers - up to four Users plus an Administrator - separate profiles for each
- Two level logout Manual and Timed
- Keyboard and mouse emulation computers boot even when the console focus is elsewhere - *Keep Alive* function - the keyboard and mouse work properly even if the switch temporarily loses power
- Supports\* PS/2 Compatible Mice, Microsoft Intellimouse Explorer, Logitech FirstMouse+
- Superior video quality resolutions of up to 1920 x 1440 each port supports DDC2B
- Supports a second remote console (up to 150 m away)
- Firmware upgradable
- Full range universal internal power supply
- Rack Mountable in 19" System Rack (1U)

**Note:**1.PS/2 compatible mouse support is for 3 button wheel mice.

2. The Logitech Mouse Ware program's *Change Device* procedure does not work on Microsoft NT computers.

### <span id="page-17-0"></span>**Hardware Requirements**

#### <span id="page-17-7"></span><span id="page-17-1"></span>**Console**

- A VGA, SVGA, or Multisync monitor capable of the highest resolution that you will be using on any computer in the installation.
- A PS/2 style mouse
- A PS/2 style keyboard

#### <span id="page-17-6"></span><span id="page-17-2"></span>**Computers**

The following equipment must be installed on each computer:

- A VGA, SVGA or Multisync card.
- A 6-pin mini-DIN (PS/2 style) mouse port.
- A 6-pin mini-DIN (PS/2 Style) keyboard port.

#### <span id="page-17-5"></span><span id="page-17-4"></span><span id="page-17-3"></span>**Cables**

Substandard cables may damage the connected devices or degrade overall performance. For optimum signal integrity and to simplify the layout, we strongly recommend that you use the high quality Custom Cable sets described below:

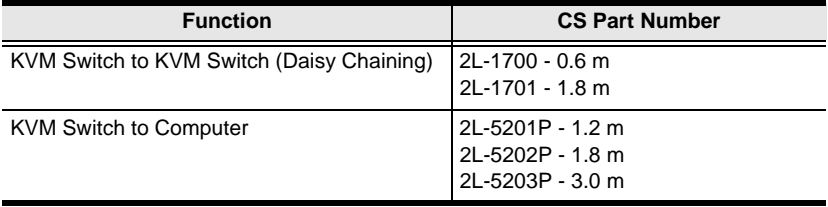

### <span id="page-18-3"></span><span id="page-18-0"></span>**Components**

#### <span id="page-18-4"></span><span id="page-18-1"></span>**KH0116 Front View**

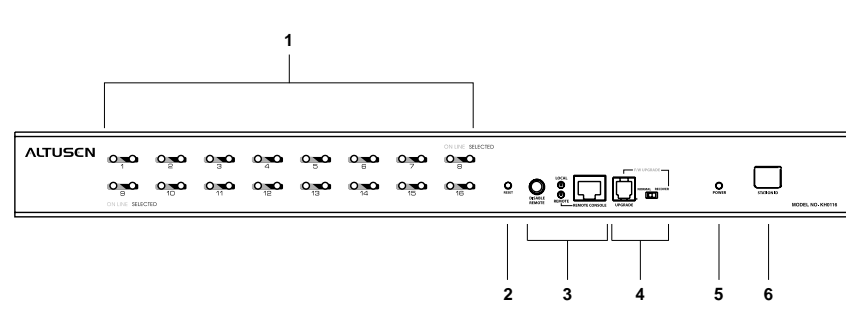

<span id="page-18-5"></span><span id="page-18-2"></span>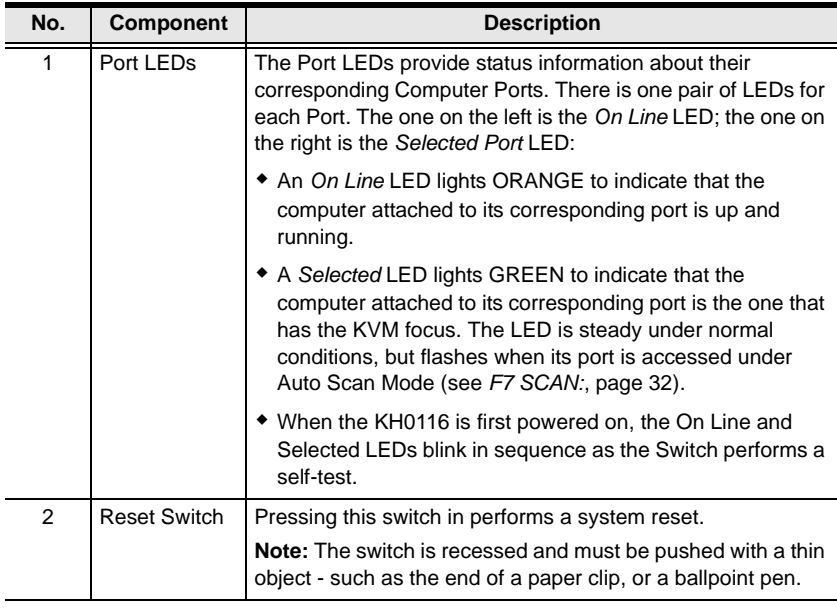

<span id="page-19-1"></span><span id="page-19-0"></span>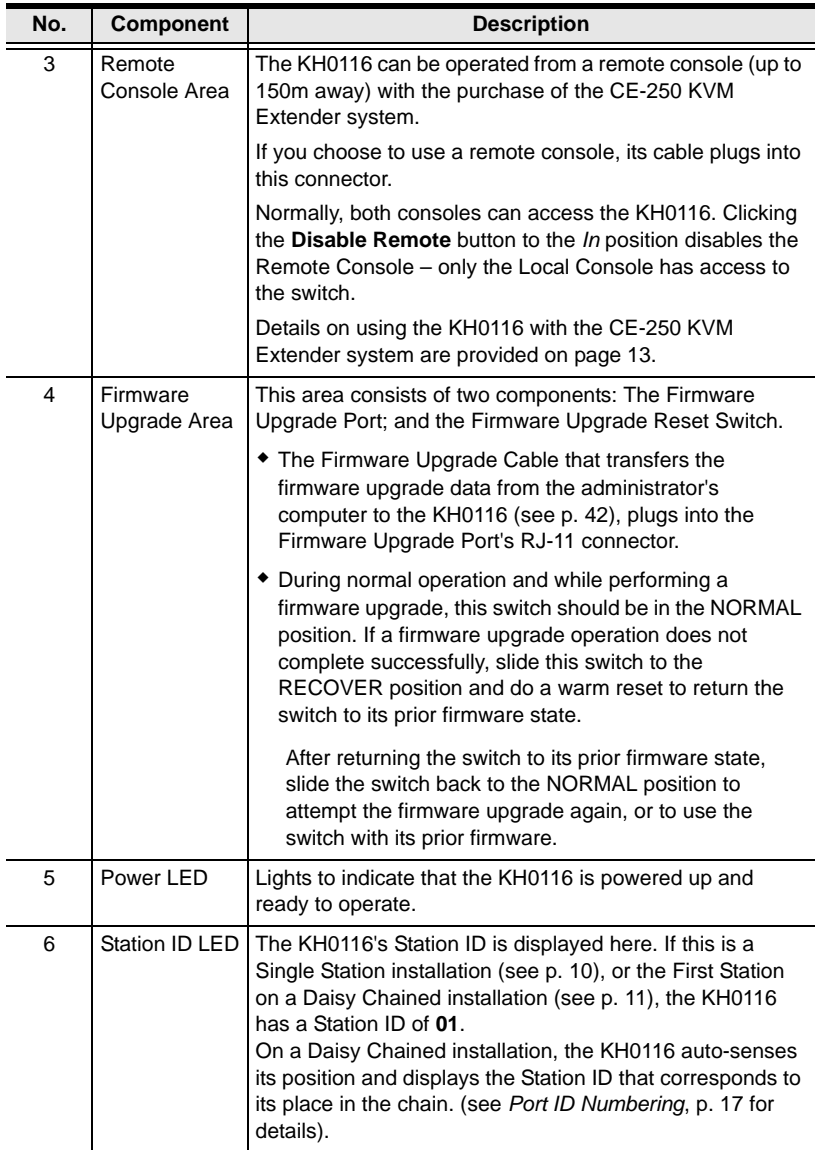

#### <span id="page-20-1"></span><span id="page-20-0"></span>**KH0116 Rear View**

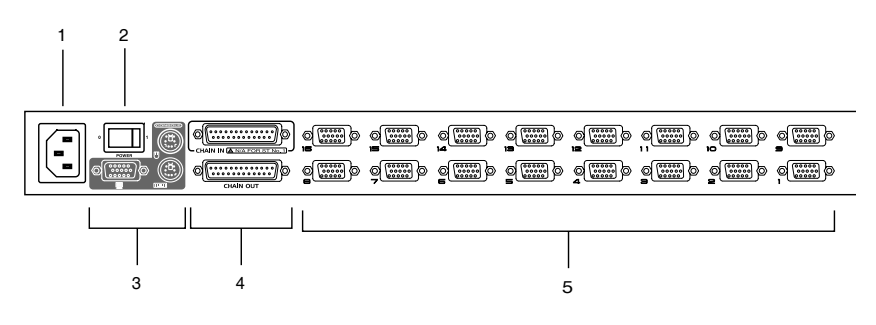

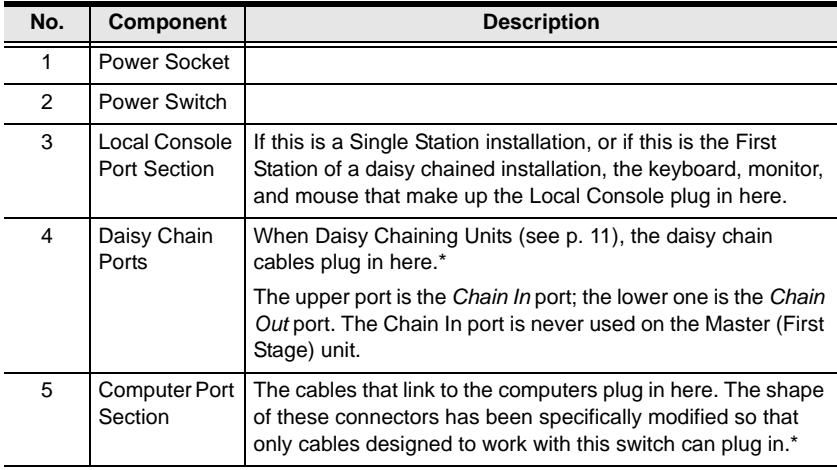

**\*** See the *Cables* section on p[. 4](#page-17-3) for cable details.

This Page Intentionally Left Blank

# <span id="page-22-2"></span>**Chapter 2 Installation and Operation**

## <span id="page-22-0"></span>**Before You Begin**

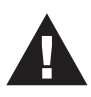

- 1. Important safety information regarding the placement of this device is provided on page iv. Please review it before proceeding.
- <span id="page-22-3"></span>2. Make sure that power to all the devices you will be connecting up have been turned off. You must unplug the power cords of any computers that have the Keyboard Power On function.

# <span id="page-22-1"></span>**Rack Mounting**

The KH0116 can be mounted in a 1U system rack. For convenience and flexibility, the mounting brackets can screw into either the front or the back of the unit so that it can attach to the front or the back of the rack. To rack mount the unit do the following:

- 1. Screw the mounting brackets into the sides of the unit at the front or the rear, as shown in the diagrams below.
- 2. Slide the unit into the rack and secure it to the rack.

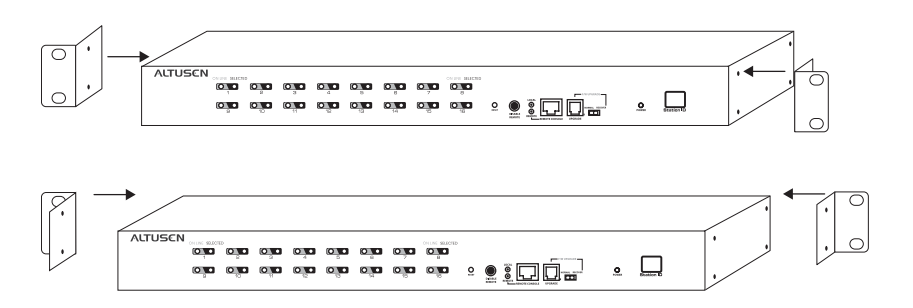

## <span id="page-23-2"></span><span id="page-23-1"></span><span id="page-23-0"></span>**Single Stage Installation**

In a Single Stage installation, there are no additional switches daisy chained down from the first unit. To set up a single stage installation do the following:

- 1. Plug your keyboard, mouse, and monitor into the unit's Console Ports.
- 2. Use KVM cable sets (as described in the *Cables* section on p. [4](#page-17-4)), to connect any available Computer Port to the Keyboard, Video and Mouse ports of the computer you are installing.

**Note:** Ignore the Daisy Chain Ports at this time. They are only used when daisy chaining additional KH0116 units. Daisy chaining is described in the next section.

- 3. Plug the female end of the power cord into the KH0116's Power Socket; plug the male end into an AC power source.
- 4. Turn on the power to the KH0116.
- 5. Turn on the power to the computers.

**Note:** Information regarding installing a Remote Console is given on [page 13.](#page-26-0)

#### **Single Stage Installation Diagram:**

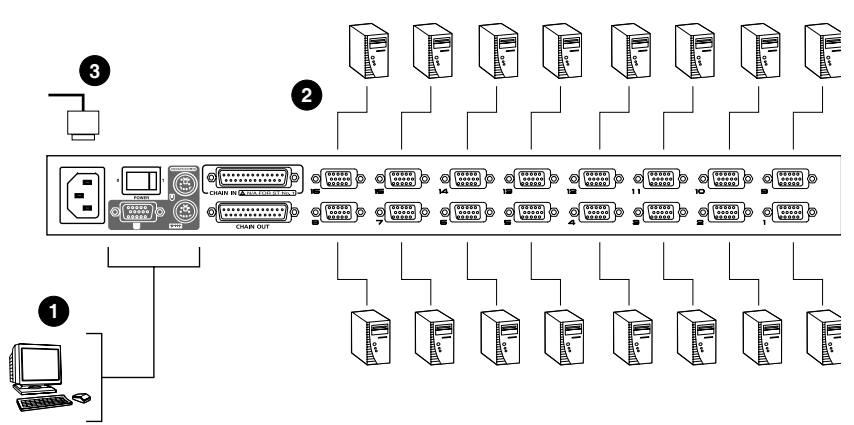

## <span id="page-24-3"></span><span id="page-24-1"></span><span id="page-24-0"></span>**Daisy Chaining**

To control even more computers, up to 31 additional switches can be daisy chained down from the first unit. As many as 512 computers can be controlled from a single console in a complete installation. A table showing the relation between the number of computers and the number of KH0116 units needed to control them is provided on p[. 49](#page-62-3) of the Appendix.

To set up a daisy chained installation, first make sure that the power to all the devices you will be connecting up has been turned off, then refer to the diagram on p. [12](#page-25-0) as you perform the steps listed below.

1. Use a daisy chain cable set (described in the *Cables* section, p. [4](#page-17-4)), to connect the *Chain Out* port of the parent KH0116 unit to the *Chain In* port of the child KH0116 unit (First Station Out to Second Station In, Second Station Out to Third Station In, etc.).

**Note:** You cannot use the *Chain In* port of the First Station KH0116, since it is the highest level parent.

- 2. Use KVM cable sets (described in the *Cables* section, p[. 4\)](#page-17-4), to connect any available KH0116 Computer Port to the Keyboard, Video and Mouse ports of the computers you are installing.
- 3. Plug the female end of the power cord into the KH0116's Power Socket; plug the male end into an AC power source.
- 4. Repeat the above steps for any additional KH0116 units you wish to add to the chain.
- <span id="page-24-4"></span><span id="page-24-2"></span>5. Power up the installation according to the following procedure:
	- a) Power on the First Station.

<span id="page-24-5"></span>Wait for the unit to ascertain its Station ID and display it on the Station ID LED. (The Station ID for the First Stage unit is **01**, the ID for the Second Stage unit is **02**, the ID for the Third Stage unit is **03**, etc.).

b) Power on each Station on the installation in turn (Second Station, then Third Station, then Fourth, etc.).

In each case, wait for the Station ID to be ascertained and displayed on the current Station before powering on the next one.

c) After all the Stations are up, power on the computers.

#### <span id="page-25-0"></span>**Daisy Chain Installation Diagram:**

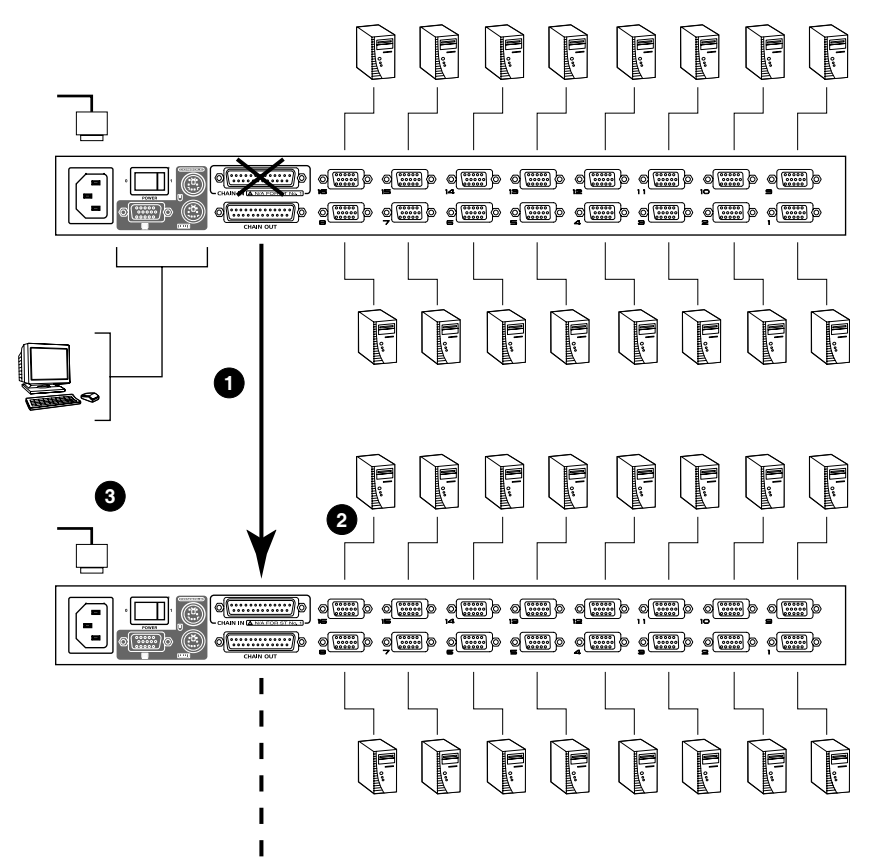

### <span id="page-26-5"></span><span id="page-26-3"></span><span id="page-26-0"></span>**Remote Console Operation**

#### <span id="page-26-1"></span>**Overview**

Operating the KH0116 from a remote KVM console (up to 150m away), is accomplished by means of the CE-250 KVM Extender system. The CE-250 system consists of a Remote Module (CE-250R) that connects to a Local Module (CE-250L) via Cat 5 cabling. Since the CE-250L (the Local Module) is built into the KH0116, all that is required for Remote Console operation is the purchase of a CE-250R module.

### <span id="page-26-4"></span><span id="page-26-2"></span>**CE-250R Components**

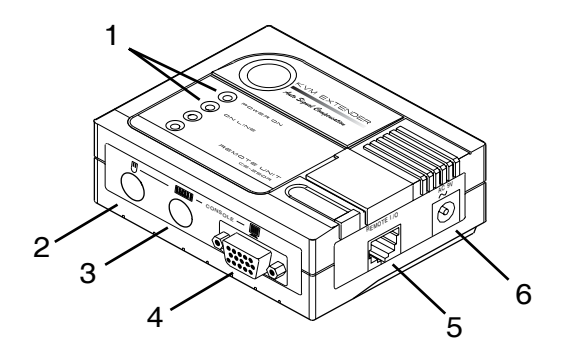

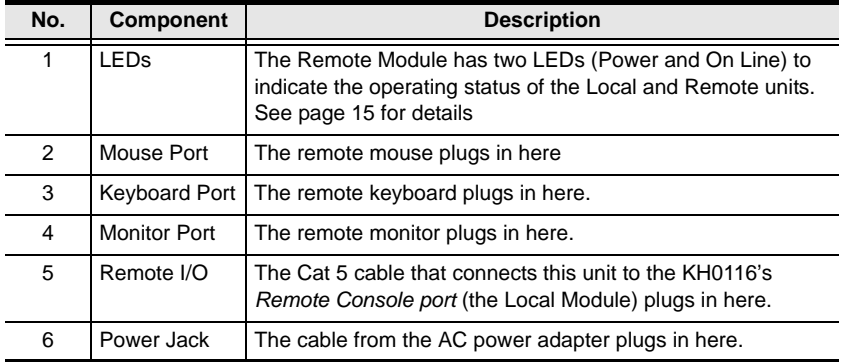

#### <span id="page-27-1"></span><span id="page-27-0"></span>**CE-250R Installation**

Installation is simply a matter of plugging in cables. Make sure that all the equipment to be connected up is powered Off, the perform the steps indicated below:

- 1. Plug the keyboard, monitor, and mouse cables for the remote console devices into their ports on the Console side of the CE-250R.
- 2. Plug either end of the Cat 5 cable into the CE-250R's Remote I/O port. Plug the other end of the cable into the *Remote Console* port of the KH0116.
- 3. Plug the power adapter (supplied with the CE-250R) into an AC source; plug the adapter's power cable into the CE-250R's Power Jack
- 4. Power up your KH0116 installation according to the steps given on [page 11](#page-24-2).

#### **CE-250R Installation Diagram:**

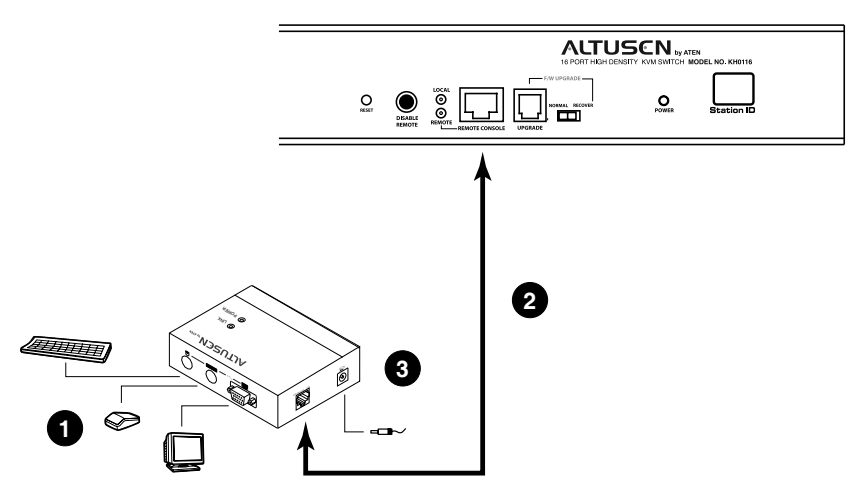

### <span id="page-28-3"></span><span id="page-28-0"></span>**CE-250R Operation**

With the Remote Console installed, the default situation is for both the Local and Remote consoles to be active. The KH0116 and the CE-250R have two LEDs each to indicate the Local/Remote operating status, as shown in the tables, below:

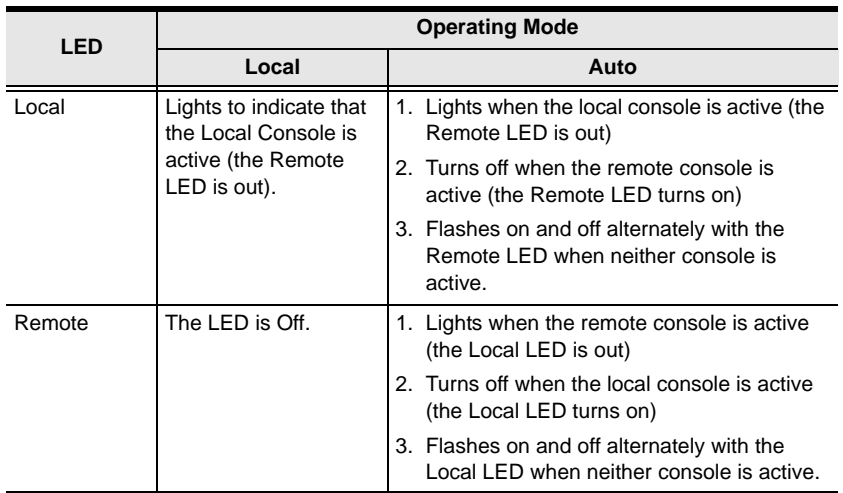

#### <span id="page-28-1"></span>**KH0116 (Local Console):**

#### <span id="page-28-2"></span>**CE-250R (Remote Console):**

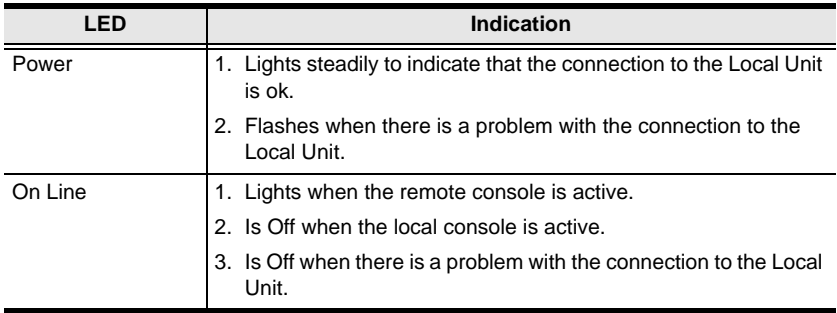

## <span id="page-29-4"></span><span id="page-29-0"></span>**Hot Plugging**

The KH0116 supports *hot plugging* - components can be removed and added back into the installation by unplugging their cables from the ports without the need to shut the unit down. In order for hot plugging to work properly, however, the procedures described below must be followed:

#### <span id="page-29-7"></span><span id="page-29-1"></span>**Switching Station Positions:**

You can switch station positions by simply unplugging from the old parent and plugging into a new one. After you do, in order for the OSD menus to correspond to the change, you must reset the Station IDs in the OSD. See *RESET STATION IDS*, p. [29](#page-42-0), for details.

**Note:** If the computer's Operating System does not support hot plugging, this function may not work properly.

#### <span id="page-29-6"></span><span id="page-29-2"></span>**Hot Plugging Computer Ports:**

In order for the OSD menus to correspond to the change, you must manually reconfigure the OSD to reflect the new Port information. See the *F3 SET*  $(p. 24)$  $(p. 24)$  and  $F4$  ADM  $(p. 26)$  $(p. 26)$ , functions for details.

#### <span id="page-29-5"></span><span id="page-29-3"></span>**Hot Plugging Console Ports**

The keyboard, monitor, and mouse can all be hot plugged to/from the KH0116's console ports. When hot plugging the mouse, however, keep the following in mind:

- 1. If you unplug and replug the mouse (to reset it, for example), you should replug the same mouse that you removed.
- 2. If you plug in a different mouse, all the stations and all the computers on the installation must be shut down for 10 seconds, and then restarted following the power up sequence described on [page 11](#page-24-2).
- **Note:** If, after hot plugging, there is nos response to keyboard and/or mouse input, perform a Keyboard and Mouse Reset by pressing the Reset switch in [\(see page 5\)](#page-18-2).

## <span id="page-30-2"></span><span id="page-30-1"></span><span id="page-30-0"></span>**Port ID Numbering**

Each Computer Port on a KH0116 installation is assigned a unique Port ID. The Port ID is made up of two parts: a *Station Number*, and a *Port Number*:

- The *Station Number* is a two digit number which reflects the switch's position in the daisy chain sequence. This corresponds to the number displayed on the front panel Station ID LED.
- The *Port Number* is a two digit number which reflects the port on the KH0116 Station that the computer is connected to.
- The Station Number precedes the Port Number.
- Station and Port numbers from 1 9 are padded with a preceding zero, so they become 01 - 09.

For example, a computer attached to **Port 6** of **Station 12** would have a Port ID of: **12-06**.

### <span id="page-31-4"></span><span id="page-31-2"></span><span id="page-31-0"></span>**Powering Off and Restarting**

If it becomes necessary to Power Off one of the KH0116 units, before starting it back up you must do the following:

1. Shut down all the computers that are attached to it.

**Note:** You must unplug the power cords of any computers that have the *Keyboard Power On* function. Otherwise, the switch will still receive power from the computers.

- 2. Wait 10 seconds, then Power the KH0116 back On.
- 3. After the KH0116 is up, Power On the computers.
- **Note:** If you have shut down more than one Station, power up the highest Station (the one closest to the Master Station) first and work your way down to the lowest one.

### <span id="page-31-1"></span>**Port Selection**

<span id="page-31-3"></span>Port Selection is accomplished either by means of the KH0116's On Screen Display (OSD), or by entering Hotkey combinations from the keyboard. *OSD Operation* is discussed in Chapte[r 3;](#page-32-2) *Hotkey Port Selection* is discussed in Chapte[r 4.](#page-48-3)

# <span id="page-32-5"></span><span id="page-32-4"></span><span id="page-32-2"></span>**Chapter 3 OSD Operation**

### <span id="page-32-6"></span><span id="page-32-3"></span><span id="page-32-1"></span><span id="page-32-0"></span>**Overview**

The On Screen Display (OSD) is a menu driven method to handle computer control and switching operations. All procedures start from the OSD Main Screen. To pop up the Main Screen, tap the **[Scroll Lock]** key twice.

**Note:** You can optionally change the Hotkey to the Ctrl key, in which case you would tap [Ctrl] twice (see *OSD Hotkey*, p. [24](#page-37-2)). With this method, the [Ctrl] keys must be on the same side (both left, or both right).

The OSD incorporates a two level (Administrator / User) password system. Before the OSD Main Screen comes up, a dialog box appears that asks you to provide your password. If the password function has been set, you must provide the password in order to access the OSD Main Screen.

If this is the first time that the OSD is being run, or if the password function has not been set, simply press **[Enter]**. The OSD Main Screen comes up in Administrator Mode. In this mode, you have Administrator privileges, with access to all Administrator and User functions, and can set up operations (including password authorization for the future), as you would like.

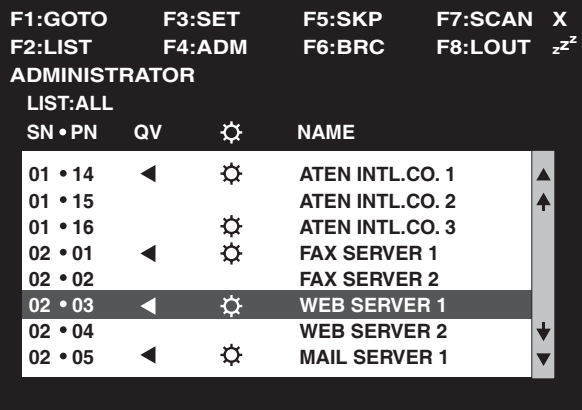

<span id="page-33-0"></span>When you invoke the OSD, a screen similar to the one below appears:

- **Note:** 1. The diagram depicts the Administrator's Main Screen. The User Main Screen does not show the **F4** and **F6** functions since these are reserved for the Administrator and can't be accessed by ordinary Users.
	- 2. The OSD always starts in *List* view, with the highlight bar at the same position it was in the last time it was closed.
	- 3. Only the ports that have been set accessible by the Administrator for the currently logged in User are visible (see *SET ACCESSIBLE PORTS*, [page 28,](#page-41-0) for details).

### <span id="page-34-3"></span><span id="page-34-0"></span>**OSD Navigation**

- To dismiss the menu, and deactivate the OSD, Click the **X** at the upper right corner of the OSD Window; or press **[Esc]**.
- $\bullet$  To Logout, Click **F8** or the  $z^{Z}$  symbol at the top of the Main Screen, or press **[F8]**.
- To move up or down through the list one line at a time, Click the Up and Down Triangle symbols ( $\blacktriangle$  $\blacktriangledown$ ) or use the Up and Down Arrow Keys. If there are more list entries than there is room for on the Main Screen, the screen will scroll.
- To move up or down through the list one screen at a time, Click the Up and Down Arrow symbols ( $\bigwedge^{\mathbf{\psi}}$ ), or use the [Pg Up] and [Pg Dn] keys. If there are more list entries than there is room for on the Main Screen, the screen will scroll.
- To bring the KVM focus to a port, Double Click it, or move the Highlight Bar to it then press [Enter].
- After executing any action, you automatically go back to the menu one level above.

### <span id="page-34-2"></span><span id="page-34-1"></span>**OSD Main Screen Headings**

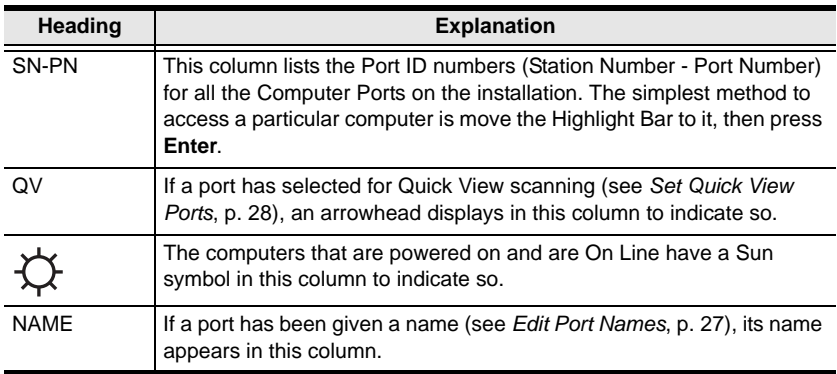

### <span id="page-35-3"></span><span id="page-35-0"></span>**OSD Functions**

OSD functions are used to configure and control the OSD. For example, rapidly switching to any port; scanning only selected ports; limiting the list of ports you wish to view; designating a port as a Quick View Port; managing port names; or making OSD setting adjustments.

To access an OSD function:

- 1. Either Click a Function Key field at the top of the Main Screen, or press a Function Key on the keyboard.
- 2. In the Submenus that appear, make your choice either by Double Clicking it, or moving the Highlight Bar to it, then pressing **[Enter]**.
- 3. Press **[Esc]** to return to the previous menu level.

#### <span id="page-35-2"></span><span id="page-35-1"></span>**F1 GOTO:**

Clicking the **F1** field or pressing **[F1]** activates the GOTO function. GOTO allows you to switch directly to a port either by keying in the port's *Name*, or its *Port ID*.

- To use the Name method, key in **1**; key in the port's Name; then press **[Enter]**.
- To use the Port ID method, key in **2**; key in the *Port ID*; then press **[Enter]**.

**Note:** You can key in a partial Name or Port ID. In that case, the screen will show all the computers that the User has *View* rights to (see *SET ACCESSIBLE PORTS*, p[. 28\)](#page-41-0), that match the Name or Port ID pattern, regardless of the current List settings (see *F2 LIST*, p. [23](#page-36-0), for details).

To return to the OSD Main Screen without making a choice, press [Esc].

### <span id="page-36-1"></span><span id="page-36-0"></span>**F2 LIST:**

This function lets you broaden or narrow the scope of which ports the OSD displays (lists) on the Main Screen. Many of the OSD functions only operate on the computers currently selected for Listing on the Main Screen with this function. The submenu choices and their meanings are given in the table below:

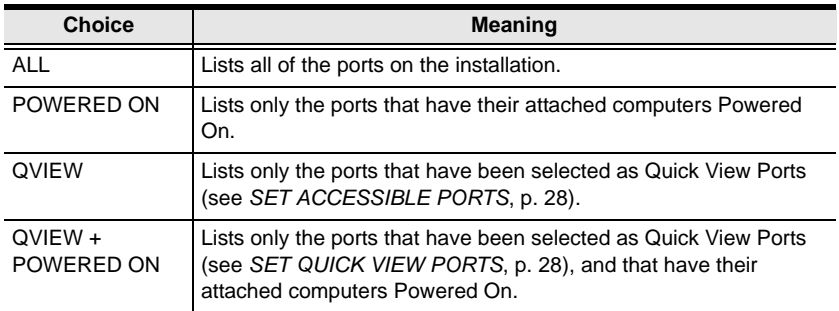

Move the Highlight Bar to the choice you want, then press **[Enter]**. An icon appears before the choice to indicate that it is the currently selected one.

### <span id="page-37-6"></span><span id="page-37-1"></span><span id="page-37-0"></span>**F3 SET:**

This function allows the Administrator and each User to set up his own working environment. A separate profile for each is stored by the OSD and is activated according to the *Username* that was provided during Login.

To change a setting:

- 1. Double Click it; or move the highlight bar to it, then press **[Enter]**.
- 2. After you select an item, a submenu with further choices appears. To make a selection, either Double Click it; or move the Highlight Bar to it, then press **[Enter]**. An icon appears before the selected choice to indicate which one it is. The settings are explained in the following table:

<span id="page-37-5"></span><span id="page-37-4"></span><span id="page-37-3"></span><span id="page-37-2"></span>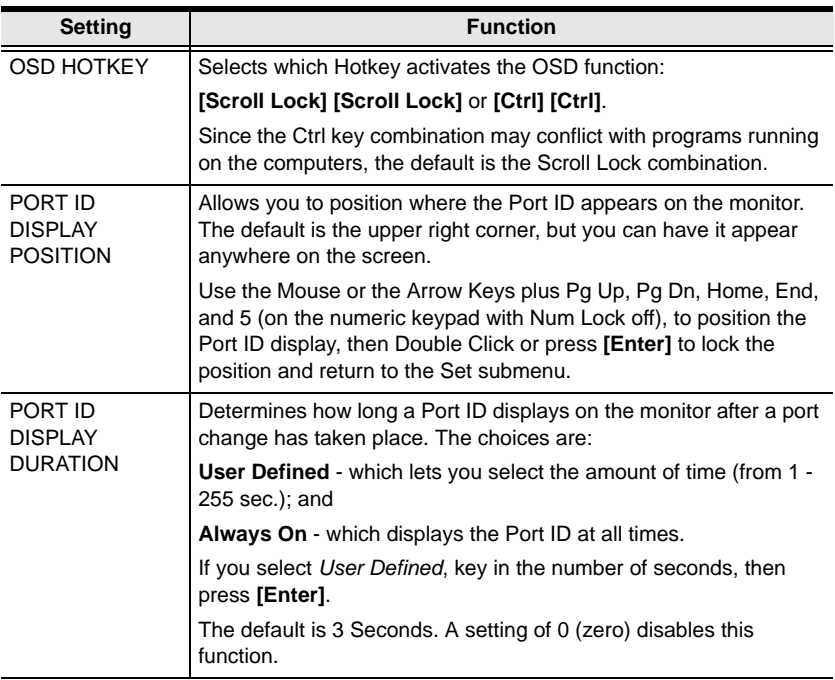

<span id="page-38-6"></span><span id="page-38-5"></span><span id="page-38-4"></span><span id="page-38-3"></span><span id="page-38-2"></span><span id="page-38-1"></span><span id="page-38-0"></span>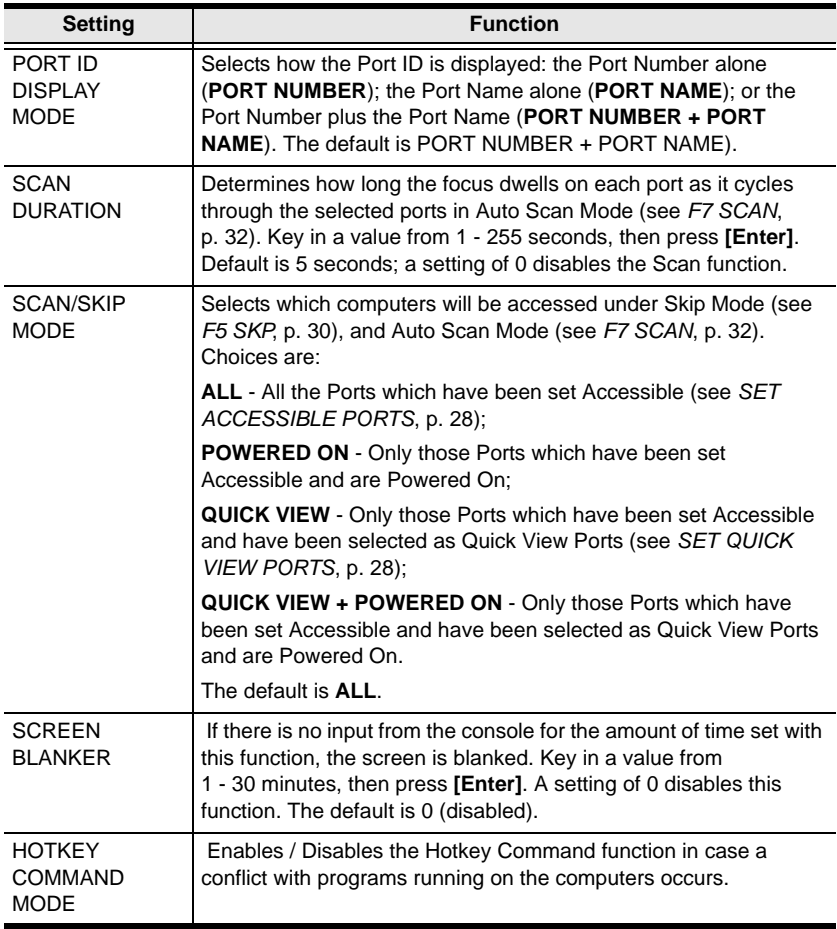

#### <span id="page-39-2"></span><span id="page-39-1"></span><span id="page-39-0"></span>**F4 ADM:**

<span id="page-39-3"></span>F4 is an Administrator only function. It allows the Administrator to configure and control the overall operation of the OSD. To change a setting Double Click it; or use the Up and Down Arrow Keys to move the highlight bar to it then press **[Enter]**.

After you select an item, a submenu with further choices appears. Double Click the choice you want, or move the Highlight Bar to it then press **[Enter]**. An icon appears before the selected choice so that you know which one it is. The settings are explained in the following table:

<span id="page-39-5"></span><span id="page-39-4"></span>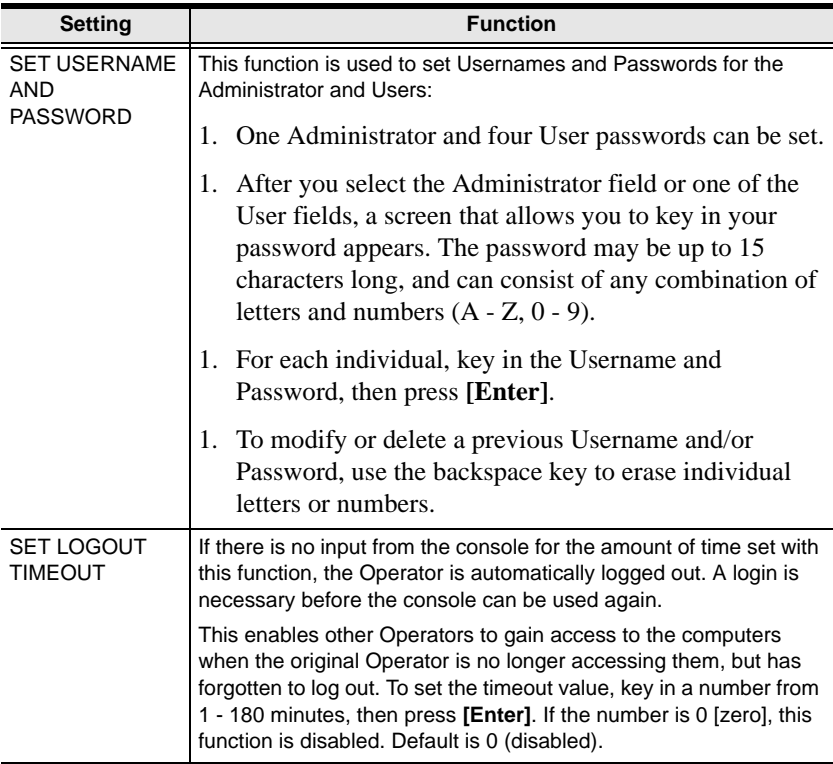

<span id="page-40-5"></span><span id="page-40-4"></span><span id="page-40-3"></span><span id="page-40-2"></span><span id="page-40-1"></span><span id="page-40-0"></span>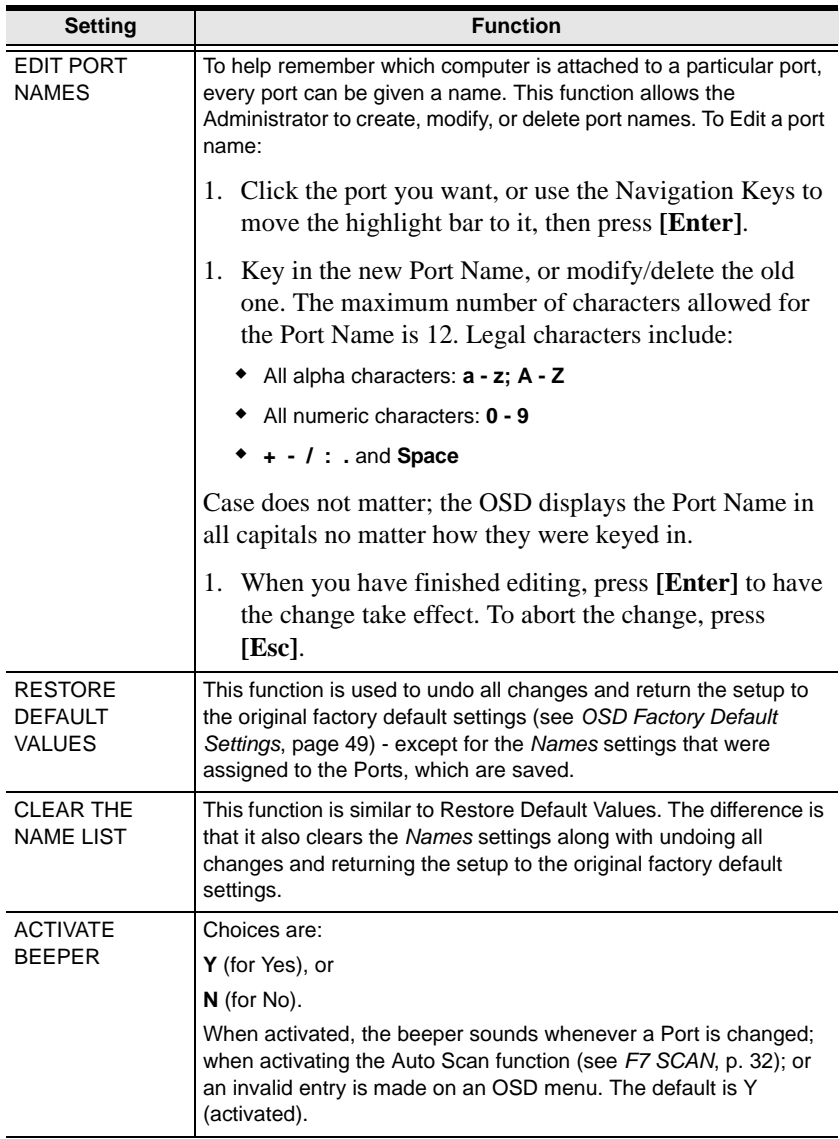

<span id="page-41-3"></span><span id="page-41-2"></span><span id="page-41-1"></span><span id="page-41-0"></span>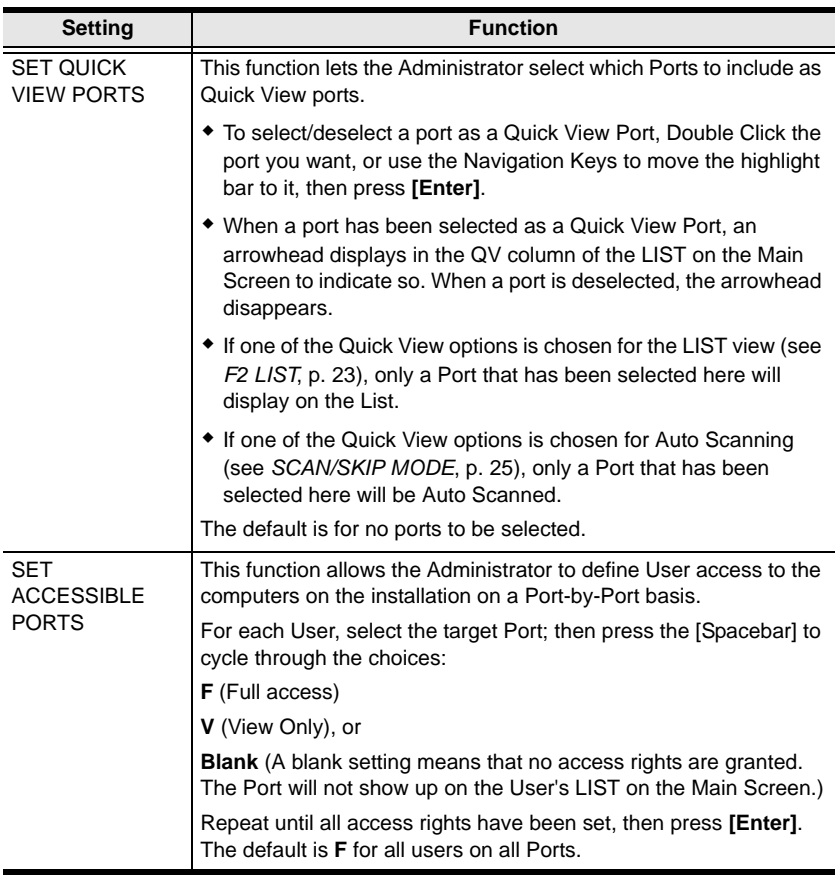

<span id="page-42-2"></span><span id="page-42-1"></span><span id="page-42-0"></span>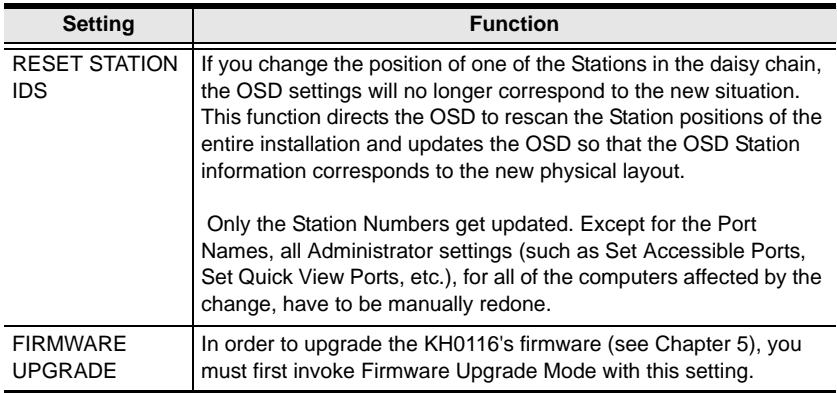

### <span id="page-43-1"></span><span id="page-43-0"></span>**F5 SKP:**

Clicking the **F5** field or pressing **[F5]** invokes Skip (SKP) Mode. This function enables you to easily skip backward or forward - switching the console focus from the currently active computer port to the previous or next available one.

- The selection of computers to be available for Skip Mode switching is made with the *Scan/Skip Mode* setting under the **F3 SET** function (see p[. 24\)](#page-37-0).
- When you are in Skip Mode, press  $\lceil \leftarrow \rceil$  to switch to the previous computer in the List; press  $[\rightarrow]$  to switch to the next computer in the List; press  $\lceil \uparrow \rceil$  to switch to the last computer on the previous station in the List; press  $\lceil \downarrow \rceil$  to switch to the first computer on the next station in the List.

**Note:** When you Skip, you only Skip to the previous or next available computer that is in the *Scan/Skip Mode* selection (see p[. 25\)](#page-38-0).

- If a Port has been selected for *Scan/Skip Mode*, when the focus switches to that port a Left/Right Triangle symbol appears before its Port ID Display to indicate so.
- While Skip Mode is in effect, the console will not function normally. You must exit Skip Mode in order to regain control of the console.
- To exit Skip Mode, press **[Spacebar]** or **[Esc]**.

### <span id="page-44-1"></span><span id="page-44-0"></span>**F6 BRC:**

F6 is an Administrator only function. Clicking the **F6** field, or pressing **[F6]**, invokes Broadcast (BRC) Mode. When this function is in effect, commands sent from the console are broadcast to all available computers on the installation.

This function is particularly useful for operations that need to be performed on multiple computers, such as performing a system wide shutdown, installing or upgrading software, etc.

BRC works in conjunction with the **F2 LIST** function. The LIST function (see p[. 23\)](#page-36-0), is used to broaden or narrow the focus of which Ports appear on the OSD Main Screen. When you Broadcast a command, it only goes to the Ports currently selected to be listed on the OSD Main Screen.

- While BRC Mode is in effect, a Speaker symbol appears before the Port ID Display of the port that currently has the console focus.
- While BRC Mode is in effect, the mouse will not function normally. You must exit BRC Mode in order to regain control of the mouse.
- To exit BRC Mode, invoke the OSD (with the OSD Hotkey), then Click the **F6** field, or press **[F6]**, to turn BRC Mode off.

### <span id="page-45-2"></span><span id="page-45-1"></span><span id="page-45-0"></span>**F7 SCAN:**

Clicking the **F7** field or pressing **[F7]** invokes Auto Scan Mode. This function allows you to automatically switch among the available computers at regular intervals so that you can monitor their activity without having to take the trouble of switching manually.

- The selection of computers to be included for Auto Scanning is made with the *Scan/Skip Mode* setting under the **F3 SET** function (see p. [24](#page-37-0)).
- The amount of time that each Port displays for is set with the *Scan Duration* setting under the **F3 SET** function (see p[. 24\)](#page-37-0). When you want to stop at a particular location, press the [Spacebar] to stop scanning and exit *Auto Scan Mode*.
- If the scanning stops on an empty port, or one where the computer is attached but is powered Off, the monitor screen will be blank, and the mouse and keyboard will have no effect. Simply wait - after the *Scan Duration* time is up, the Scan function will move on to the next port.
- As each computer is accessed, an **S** appears in front of the Port ID display to indicate that it is being accessed under *Auto Scan Mode*.
- While Auto Scan Mode is in effect, the console will not function normally. You must exit Auto Scan Mode in order to regain control of the console.
- <span id="page-45-3"></span> While you are in Auto Scan Mode, you can pause the scanning in order to keep the focus on a particular computer either by pressing **P**, or with a Left Click of the mouse. See *[Invoking Auto Scan](#page-50-1)*, page 37, for details.
- To exit Auto Scan Mode, press the **[Spacebar]** or **[Esc]**.

#### <span id="page-46-1"></span><span id="page-46-0"></span>**F8 LOUT:**

Clicking the **F8** field, or pressing **[F8]** logs you out of OSD control of the computers, and blanks the Console screen. This is different from simply pressing **[Esc]** when you are at the Main Screen to deactivate the OSD. With this function you must log in all over again to regain access to the OSD, whereas with **[Esc]**, all you have to do to reenter the OSD is tap the OSD Hotkey.

- **Note:** 1. When you reenter the OSD after logging out, the screen stays blank except for the OSD Main Screen. You must input your password before you can continue.
	- 2. If you reenter the OSD after logging out, and immediately use [Esc] to deactivate the OSD without having selected a port from the OSD menu, a Null Port message displays on the screen. The OSD Hotkey will bring up the Main OSD Screen.

This Page Intentionally Left Blank

# <span id="page-48-4"></span><span id="page-48-3"></span>**Chapter 4 Hotkey Operation**

### <span id="page-48-1"></span><span id="page-48-0"></span>**Hotkey Port Control**

Hotkey Port Control allows you to provide KVM focus to a particular computer directly from the keyboard. The KH0116 provides the following Hotkey Port Control features:

- Selecting the Active Port
- Auto Scanning
- <span id="page-48-5"></span>• Skip Mode Switching

### <span id="page-48-2"></span>**Invoking Hotkey Mode**

All Hotkey operations begin by invoking *Hotkey Mode*. Invoking Hotkey Mode takes three steps:

- 1. Hold down the **Num Lock** key;
- 1. Press and release the **minus** key;
- 1. Release the **Num Lock** key:

 $[Num Lock] + [-];$ 

**Note:** The minus key must be released within one half second, otherwise Hotkey invocation is cancelled and it has no effect.

When Hotkey Mode is active:

- The Caps Lock, and Scroll Lock LEDs flash in succession to indicate so. They stop flashing and revert to normal status when you exit Hotkey Mode.
- A Command Line appears on the monitor screen. The command line prompt is the word *Hotkey:* in yellow text on a blue background, and displays the subsequent Hotkey information that you key in.
- Ordinary keyboard and mouse functions are suspended only Hotkey compliant keystrokes and mouse clicks (described in the sections that follow), can be input.

<span id="page-48-6"></span>Pressing **[Esc]** exits Hotkey Mode.

### <span id="page-49-7"></span><span id="page-49-5"></span><span id="page-49-0"></span>**Selecting the Active Port**

Each Computer Port is assigned a Port ID (see *Port ID Numbering*, p. [17](#page-30-1)). You can directly access any computer on the installation with a Hotkey combination that specifies the Port ID of the Computer Port that the computer is connected to. The steps involved are:

- 1. Invoke Hotkey Mode (see p. [35](#page-48-2)).
- 2. Key in the Port ID

The Port ID numbers display on the Command Line as you key them in. If you make a mistake, use [Backspace] to erase the wrong number.

3. Press **[Enter]**

<span id="page-49-6"></span>After you press [Enter], the KVM focus switches to the designated computer and you automatically exit Hotkey Mode.

## <span id="page-49-1"></span>**Auto Scanning**

<span id="page-49-3"></span>Auto Scan automatically switches among all the active Computer Ports that are accessible to the currently logged on User at regular intervals, so that he can monitor their activity automatically. (See *Scan/Skip Mode* of the OSD **F3 SET** function, p[. 24](#page-37-1) for information regarding accessible ports).

#### <span id="page-49-4"></span><span id="page-49-2"></span>**Setting the Scan Interval**

The amount of time Auto Scan dwells on each port is set with the *Scan Duration* setting of the OSD **F3 SET** function (see p[. 24\)](#page-37-1). You can change the scan interval before activating Hotkey Auto Scanning, if you wish, with the following Hotkey combination:

- 1. Invoke Hotkey Mode (see p. [35](#page-48-2)).
- 2. Key in **[T] [n]**

Where [T] is the letter **T**, and [n] is a number from 1-255 that represents the number of seconds for the dwell time.

The letter **T** and the numbers display on the Command Line as you key them in. If you make a mistake, use **[Backspace]** to erase the wrong number.

3. Press **[Enter]**

After you press [Enter], you automatically exit Hotkey Mode, and are ready to invoke Auto Scanning.

#### <span id="page-50-2"></span><span id="page-50-1"></span><span id="page-50-0"></span>**Invoking Auto Scan**

To start Auto Scanning, key in the following Hotkey combination:

- 1. Invoke Hotkey Mode (see p. [35](#page-48-2)).
- 2. Press **[A]**.

After you press **A**, you automatically exit Hotkey Mode, and enter Auto Scan Mode, and Auto Scanning begins.

 While you are in Auto Scan Mode, you can pause the scanning in order to keep the focus on a particular computer either by pressing **P** or with a Left Click of the mouse. During the time that Auto Scanning is paused, the Command Line displays: **Auto Scan: Paused.**

<span id="page-50-3"></span>*Pausing* when you want to keep the focus on a particular computer is more convenient than Exiting Auto Scan Mode because when you Resume scanning, you start from where you left off. If, on the other hand, you Exited and restarted, Scanning would start over from the very first computer on the installation.

<span id="page-50-4"></span>To resume Auto Scanning, press any key or Left Click. Scanning continues from where it left off.

- While Auto Scan Mode is in effect, ordinary keyboard and mouse functions are suspended - only Auto Scan Mode compliant keystrokes and mouse clicks can be input. You must exit Auto Scan Mode in order to regain normal control of the console.
- 3. To exit Auto Scan Mode press **[Esc]** or **[Spacebar]**. Auto Scanning stops when you exit Auto Scan Mode.

### <span id="page-51-1"></span><span id="page-51-0"></span>**Skip Mode**

This feature allows you to switch between computers in order to monitor them manually. You can dwell on a particular port for as long or as little as you like - as opposed to Auto Scanning, which automatically switches after a fixed interval. To invoke Skip Mode, key in the following Hotkey combination:

- 1. Invoke Hotkey Mode (see p. [35](#page-48-2)).
- 2. Key in **[Arrow]**
	- Where [Arrow] refers to one of the Arrow keys. After you press [Arrow], you automatically exit Hotkey Mode, and enter Skip Mode where you can switch ports as follows:
		- Skips from the current port to the first accessible port previous to it.
		- ← (See *Scan/Skip Mode*, p. [25,](#page-38-1) for information regarding accessible ports.)
		- $\rightarrow$  Skips from the current port to the next accessible port.
		- $\uparrow$  Skips from the current port to the last accessible port of the previous Station.
		- $\downarrow$  Skips from the current port to the first accessible port of the next **Station**
	- Once you are in Skip Mode, you can keep on skipping by pressing the Arrow keys. You don't have to use the [NumLock] + [-] combination again.
	- While Skip Mode is in effect, ordinary keyboard and mouse functions are suspended - only Skip Mode compliant keystrokes can be input. You must exit Skip Mode in order to regain normal control of the console.
- 3. To exit Skip Mode, press **[Esc]** or **[Spacebar]**.

### <span id="page-52-2"></span><span id="page-52-0"></span>**Hotkey Beeper Control**

The Beeper (see Activate Beeper, p[. 27\)](#page-40-1) can be Hotkey toggled On and Off. To toggle the Beeper, key in the following Hotkey combination:

- 1. Invoke Hotkey Mode (see p. [35](#page-48-2)).
- 2. Press **[B]**

After you press **B**, the Beeper toggles On or Off. The Command Line displays *Beeper On* or *Beeper Off* for one second; then the message disappears and you automatically exit Hotkey Mode.

### <span id="page-52-3"></span><span id="page-52-1"></span>**Hotkey Summary Table**

The following table summarizes Hotkey operations on the KH0116:

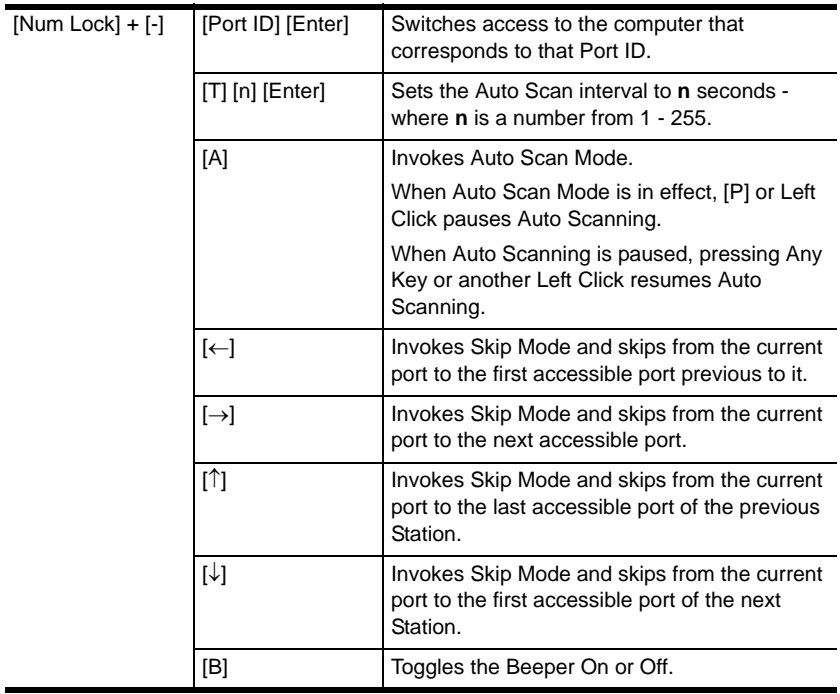

This Page Intentionally Left Blank

# <span id="page-54-2"></span>**Chapter 5 The Firmware Upgrade Utility**

### <span id="page-54-3"></span><span id="page-54-1"></span><span id="page-54-0"></span>**Introduction**

The purpose of the Windows-based Firmware Upgrade Utility (FWUpgrade.exe) is to provide an automated process for make upgrading the KVM switch's firmware as smooth and painless as possible.

The Utility comes as part of a Firmware Upgrade Package that is specific for each device. As new firmware revisions become available, new firmware upgrade packages are posted on our web site:

```
 http://www.altusen.com/support
```
Check the web site regularly to find the latest packages and information relating to them.

### <span id="page-55-1"></span><span id="page-55-0"></span>**Before You Begin**

To prepare for the firmware upgrade, do the following:

- 1. From a computer that is not part of your KVM installation go to our Internet support site and choose the model name that relates to your device to get a list of available Firmware Upgrade Packages.
- 2. Choose the Firmware Upgrade Package you want to install (usually the most recent), and download it to your computer.
- 3. Use the *Firmware Upgrade Cable* (provided with this unit), to connect a COM port on your computer to the *Firmware Upgrade Port* of your device.

<span id="page-55-3"></span><span id="page-55-2"></span>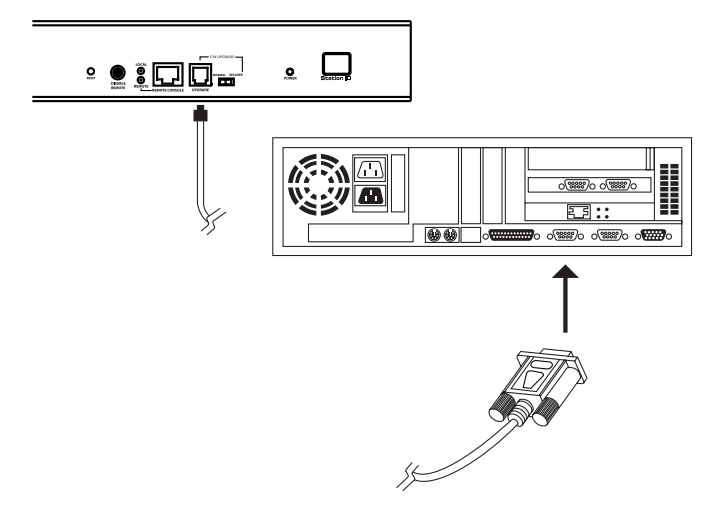

- **Note:** On a daisy chained installation, connect the cable to the First Station (Master) unit. The chained stations (Slaves) will receive the upgrade via the daisy chain cables.
- 4. Shut down all of the computers but not the Stations on your KVM installation.
- 5. From your KVM switch console, bring up the OSD (see p. [19](#page-32-3)) and select the **F4ADM** function.
- <span id="page-55-4"></span>6. Scroll down to *FIRMWARE UPGRADE*. Press [Enter], then press [Y] to invoke Firmware Upgrade Mode. (See *[FIRMWARE UPGRADE](#page-42-1)*, page 29.) For your reference, the current firmware upgrade version displays on the screen.

## <span id="page-56-0"></span>**Performing the Upgrade**

### <span id="page-56-1"></span>**Starting the Upgrade**

To upgrade your firmware:

1. Run the downloaded Firmware Upgrade Package file - either by double clicking the file icon, or by opening a command line and keying in the full path to it.

The Firmware Upgrade Utility *Welcome* screen appears:

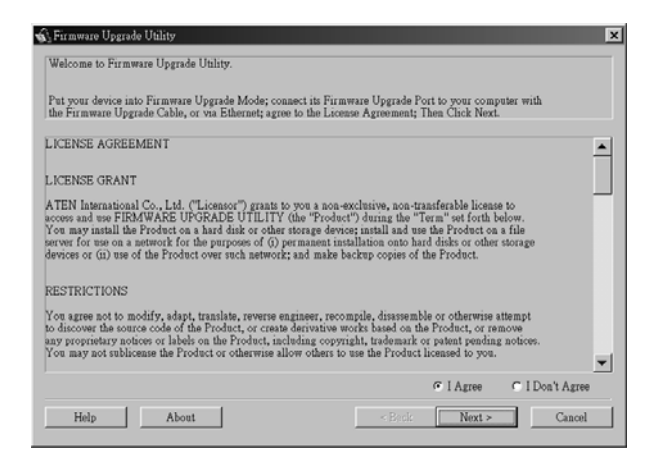

2. Read and *Agree* to the License Agreement (enable the I Agree radio button).

3. Click Next to continue. The Firmware Upgrade Utility main screen appears:

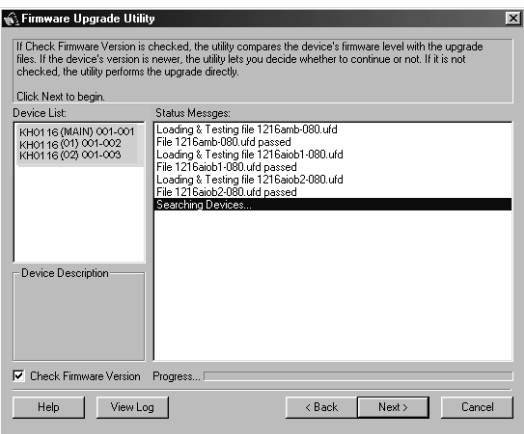

The Utility inspects your installation. All the devices capable of being upgraded by the package are listed in the *Device List* panel.

4. If the utility detects more than one Master Device (the First Stage unit of a daisy chained installation), a dialog box appears asking you to select one of the Master devices (and all the Slave devices that are chained down from it) that you want to receive the upgrade.

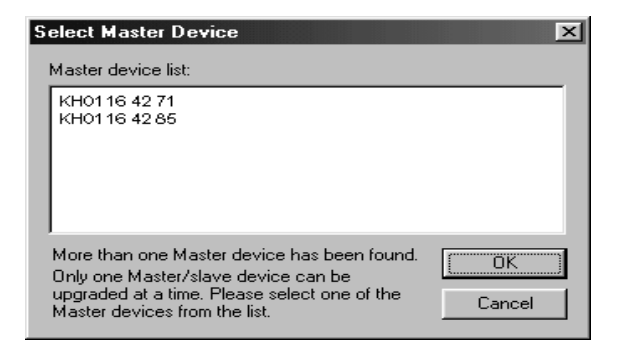

Select one of the Maser devices, then Click **OK**.

- 5. As you select devices, a detailed description of each appears in the *Device Description* panel.
- 6. After you have made your selection(s), Click **Next** to perform the upgrade. If you enabled *Check Firmware Version*, the Utility compares the device's firmware level with that of the upgrade files. If it finds that the device's version is higher than the upgrade version, it brings up a dialog box informing you of the situation and gives you the option to Continue or Cancel

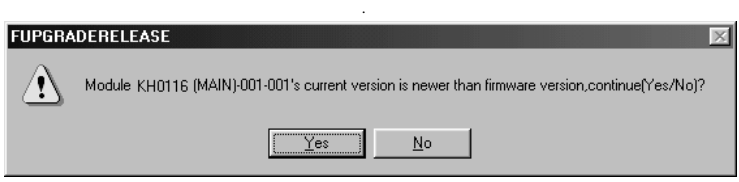

If you didn't enable *Check Firmware Version*, the Utility installs the upgrade files without checking whether they are a higher level, or not.

As the Upgrade proceeds status messages appear in the Status Messages panel, and the progress toward completion is shown on the *Progress* bar.

7. To abort the upgrade procedure before it completes, click **Cancel**.

If you cancel before completion, a dialog box appears warning you that quitting at this point may cause the device's firmware to be lost, and you are given the option to proceed or abort the cancel operation.

**Note:** To recover from a "lost firmware" situation, see*[Firmware Upgrade](#page-61-0)  [Recovery](#page-61-0)*, page 48.

### <span id="page-59-0"></span>**Upgrade Succeeded**

After the upgrade has completed, a screen appears to inform you that the procedure was successful:

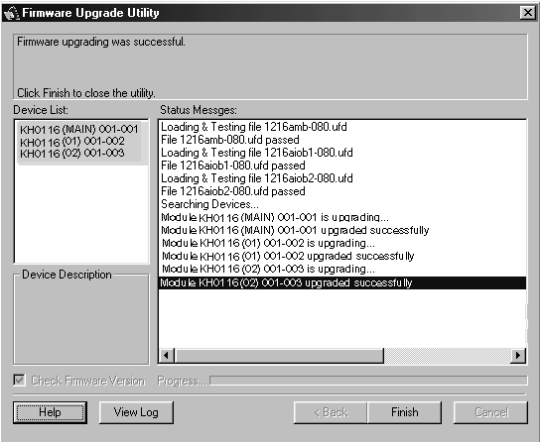

Click **Finish** to close the Firmware Upgrade Utility.

#### <span id="page-60-0"></span>**Upgrade Failed**

If the upgrade failed to complete successfully a dialog box appears asking if you want to retry. Click **Yes** to retry. If you Click **No**, the *Upgrade Failed* screen appears:

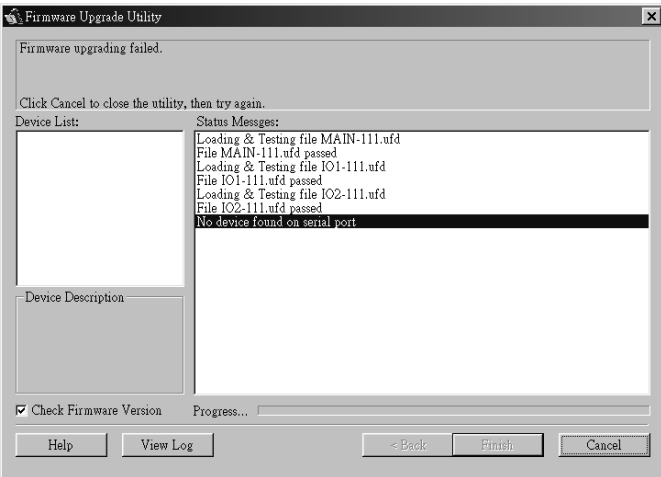

Click **Cancel** to close the Firmware Upgrade Utility. See the next section, *Firmware Upgrade Recovery*, for how to proceed.

### <span id="page-61-1"></span><span id="page-61-0"></span>**Firmware Upgrade Recovery**

There are basically three conditions that call for firmware upgrade recovery:

- When you invoke Firmware Upgrade Mode (see p[. 29\)](#page-42-1), but decide not to proceed with the upgrade.
- When the Mainboard firmware upgrade fails.
- When the I/O firmware upgrade fails.

To perform a firmware upgrade recovery, do the following:

- 1. Slide the *Firmware Upgrade Recovery Switch* (see p. [6](#page-19-0)) to the **Recover** position.
- 2. Power off and restart the switch according to the instructions given in the *Powering Off and Restarting* section (p. [18](#page-31-2)).
- 3. Slide the *Firmware Upgrade Recovery Switch* back to the **Normal** position.
- 4. Repeat Step 2.

**Note:** If one of the child units fails to upgrade successfully, unchain it from the installation and perform the recovery and upgrade operation on it independently. After it has been successfully upgraded, plug it back into the chain

# <span id="page-62-5"></span> **Appendix**

### <span id="page-62-3"></span><span id="page-62-1"></span><span id="page-62-0"></span>**KH0116 Connection Table**

The following table indicates the relationship between the number of KH0116 units and the number of computers that they control:

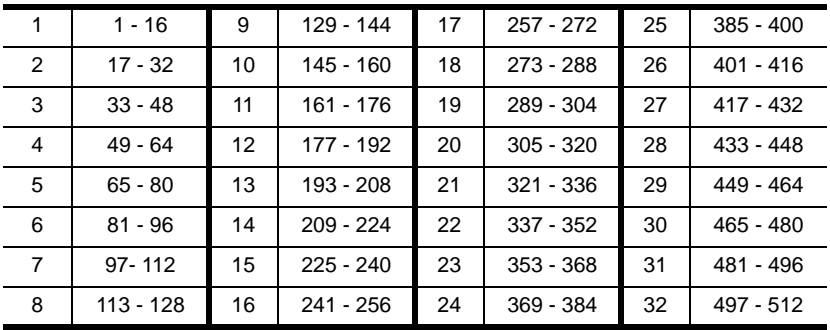

### <span id="page-62-6"></span><span id="page-62-4"></span><span id="page-62-2"></span>**OSD Factory Default Settings**

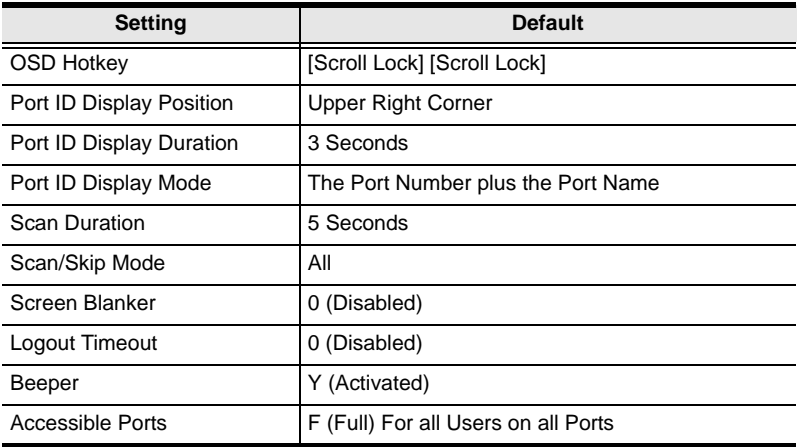

# <span id="page-63-0"></span>**Specifications**

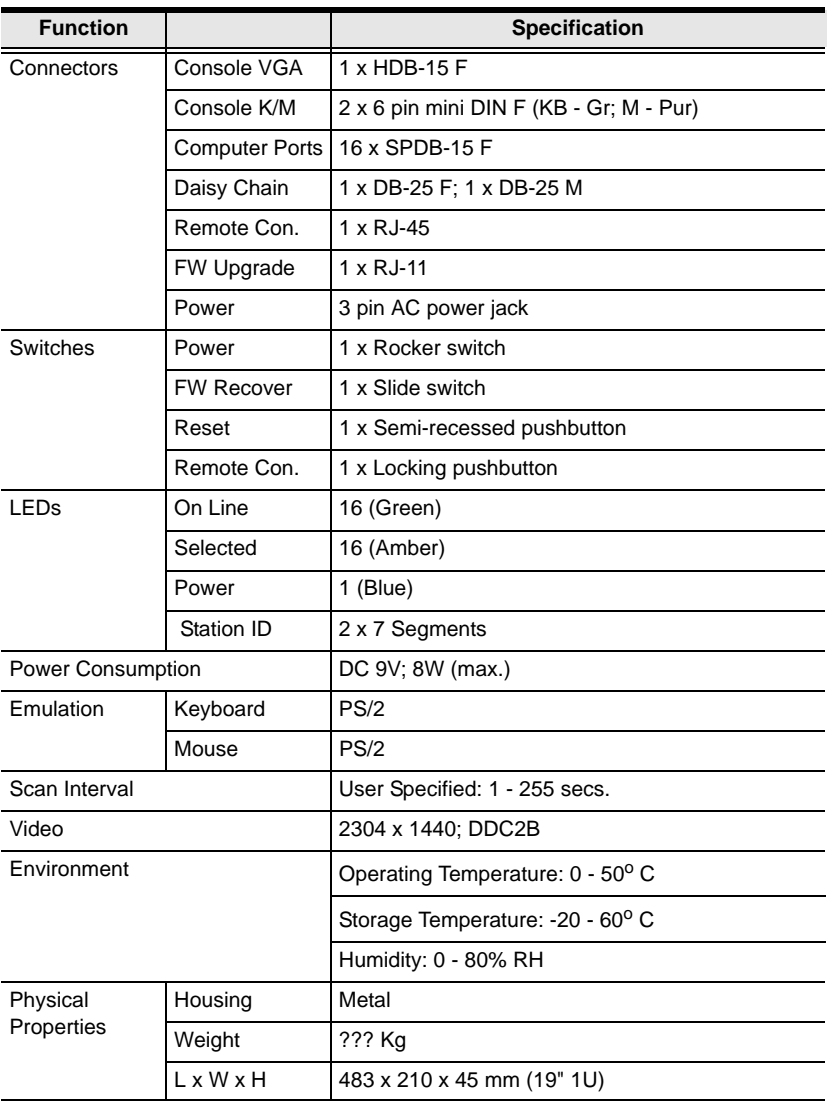

## <span id="page-64-1"></span><span id="page-64-0"></span>**Administrator Login Failure**

If you are unable to perform an Administrator login (because the Username and Password information has become corrupted or you have forgotten it, for example) you can clear the login information with the following procedure:

- 1. Power off the KH0116 and remove its housing.
- 2. Short the jumper labeled **J12**.

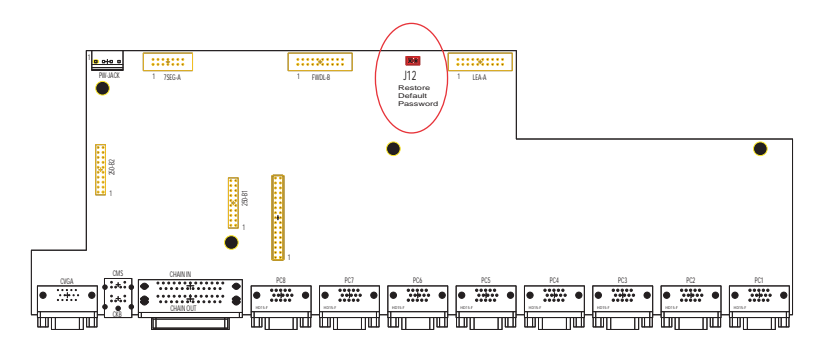

3. Power on the switch.

The on screen display will show a message informing you that the password information has been cleared.

- 4. Power off the switch.
- 5. Remove the jumper cap from **J12**.
- 6. Close the housing and start the KH0116 back up.

After you start back up, you can use the default Username and Password (see *OSD Overview*, p. 33) to log in.

### <span id="page-65-2"></span><span id="page-65-0"></span>**Troubleshooting**

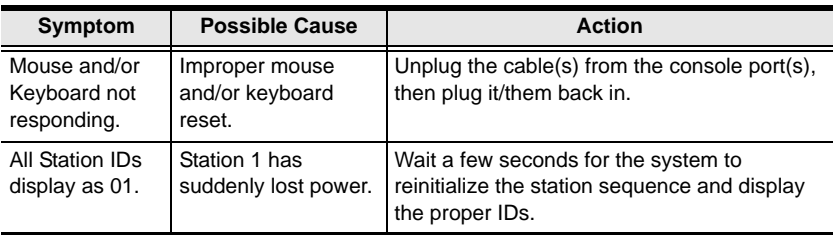

### <span id="page-65-1"></span>**Limited Warranty**

IN NO EVENT SHALL THE DIRECT VENDOR'S LIABILITY EXCEED THE PRICE PAID FOR THE PRODUCT FROM THE DIRECT, INDIRECT, SPECIAL, INCIDENTAL OR CONSEQUENTIAL DAMAGES RESULTING FROM THE USE OF THE PRODUCT, DISK OR ITS DOCUMENTATION.

The direct vendor makes no warranty or representation, expressed, implied, or statutory with respect to the contents or use of this documentation, and specially disclaims its quality, performance, merchantability, or fitness for any particular purpose.

The direct vendor also reserves the right to revise or update the device or documentation without obligation to notify any individual or entity of such revisions, or update. For further inquires please contact your direct vendor.

# **Index**

### <span id="page-66-0"></span>**A**

[Activate Beeper, 27](#page-40-2) [ADM, 26](#page-39-2) [Administrator functions, 26](#page-39-3) [Administrator Login Failure, 51](#page-64-1) [ALTUSEN Information, xiii](#page-12-3) [Auto Scanning, 32,](#page-45-2) [36](#page-49-3) [Invoking Auto Scan, 37](#page-50-2) [Pausing Auto Scan, 37](#page-50-3) [Scan Duration, 25](#page-38-2) [Setting the Scan Interval, 36](#page-49-4) [Stopping, 37](#page-50-4)

#### **B**

Beeper [Activate, 27](#page-40-2) [Hotkey Control, 39](#page-52-2) [BRC, 31](#page-44-1) [Broadcast Mode, 31](#page-44-1)

### **C**

CE-250R [Components, 13](#page-26-4) [Installation, 14](#page-27-1) [Operation, 15](#page-28-3) [Clear the Name List, 27](#page-40-3) [Components, 5](#page-18-3) [Computer Connection Tables, 49](#page-62-5)

#### **D**

[Daisy Chaining, 11](#page-24-3)

#### **E**

[Edit Port Names, 27](#page-40-4)

### **F**

[Factory Default Settings, 49](#page-62-6) [FCC Information, ii](#page-1-2) [Firmware upgrade, 41](#page-54-3) [cable, 42](#page-55-2) [port, 42](#page-55-3) [recovery, 48](#page-61-1) Firmware upgrade mode [invoking, 42](#page-55-4)

#### **G**

[GOTO, 22](#page-35-2)

#### **H**

Hardware Requirements [Cables, 4](#page-17-5) [Computer, 4](#page-17-6) [Console, 4](#page-17-7) [Hot Plugging, 16](#page-29-4) [Console Ports, 16](#page-29-5) [CPU Ports, 16](#page-29-6) [switching stations, 16](#page-29-7) **Hotkey** [Beeper Control, 39](#page-52-2) [Command Mode, 25](#page-38-3) [OSD, 24](#page-37-3) [Port Control, 35](#page-48-4) [Selecting the Active Port, 36](#page-49-5) [Summary Table, 39](#page-52-3) Hotkey Mode [auto scanning, 36](#page-49-6) [invoking, 35](#page-48-5) Hotkey mode [exiting, 35](#page-48-6) [invoking, 35](#page-48-5)

**I**

**Installation** [Daisy Chaining, 11](#page-24-3) [Single Stage, 10](#page-23-2) [Invoking Hotkey Mode, 35](#page-48-5)

### **K**

KH0116 [Front View, 5](#page-18-4) [Rear View, 7](#page-20-1)

#### **L**

LEDs [Port, 5](#page-18-5) [Station ID, 6](#page-19-1) [LIST, 23](#page-36-1) [Logout, 33](#page-46-1) [Logout Timeout, 26](#page-39-4) [LOUT, 33](#page-46-1)

### **O**

OSD [Factory Default Settings, 49](#page-62-6) [Functions, 22](#page-35-3) [Hotkey, 19,](#page-32-4) [24](#page-37-3) [Logout, 33](#page-46-1) [Main Screen, 19,](#page-32-5) [20](#page-33-0) [Main Screen Headings, 21](#page-34-2) [Navigation, 21](#page-34-3) [Overview, 19](#page-32-6) [Password, 19](#page-32-5)

#### **P**

[Password, 19,](#page-32-5) [26](#page-39-5) [Pause, 32](#page-45-3) Port ID [Display Duration, 24](#page-37-4) [Display Mode, 25](#page-38-4) [Display Position, 24](#page-37-5)

[Numbering, 17](#page-30-2) [Port LEDs, 5](#page-18-5) [Port Names, 27](#page-40-4) [Port Selection, 18](#page-31-3) [Powering Off and Restarting, 18](#page-31-4) [Powering up, 11](#page-24-4)

#### **Q**

[Quick View Ports, 28](#page-41-2)

#### **R**

[Rack Mounting, 9](#page-22-3) Remote Console [Operation, 13](#page-26-5) [Reset Station IDs, 29](#page-42-2) [Restore Default Values, 27](#page-40-5)

#### **S**

Safety Instructions [General, iv](#page-3-2) [Rack Mounting, vi](#page-5-1) [SCAN, 32](#page-45-2) [Scan Duration, 25](#page-38-2) [SCAN/SKIPMODE, 25](#page-38-5) [Screen Blanker, 25](#page-38-6) [Selecting the Active Port, 36](#page-49-7) [SET, 24](#page-37-6) [Accessible Ports, 28](#page-41-3) [Logout Timeout, 26](#page-39-4) [Password, 26](#page-39-5) [Quick View Ports, 28](#page-41-2) [USERNAME, 26](#page-39-5) [Setting the Auto Scan Interval, 36](#page-49-4) [Skip Mode, 25,](#page-38-5) [30,](#page-43-1) [38](#page-51-1) [SKP, 30](#page-43-1) [Station IDs, 11](#page-24-5) [Reset, 29](#page-42-2) Station Positions [Switching, 16](#page-29-7)

[Switching Station Positions, 16](#page-29-7) [Switching station positions, 16](#page-29-7)

#### **T**

[Timeout, 26](#page-39-4) [Troubleshooting, 52](#page-65-2)

### **U**

[Upgrading the firmware, 41](#page-54-3) [User Notice, iii](#page-2-1) [Username, 26](#page-39-5)